# 取扱説明書 **ファーメンテーションモニタ QWX43**

液体の密度、粘度、温度、濃度の連続測定

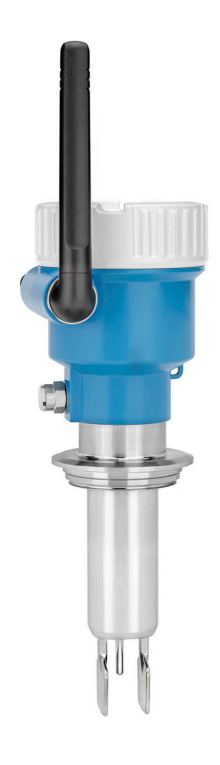

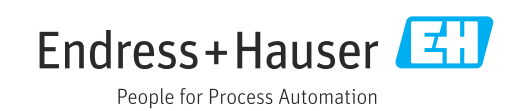

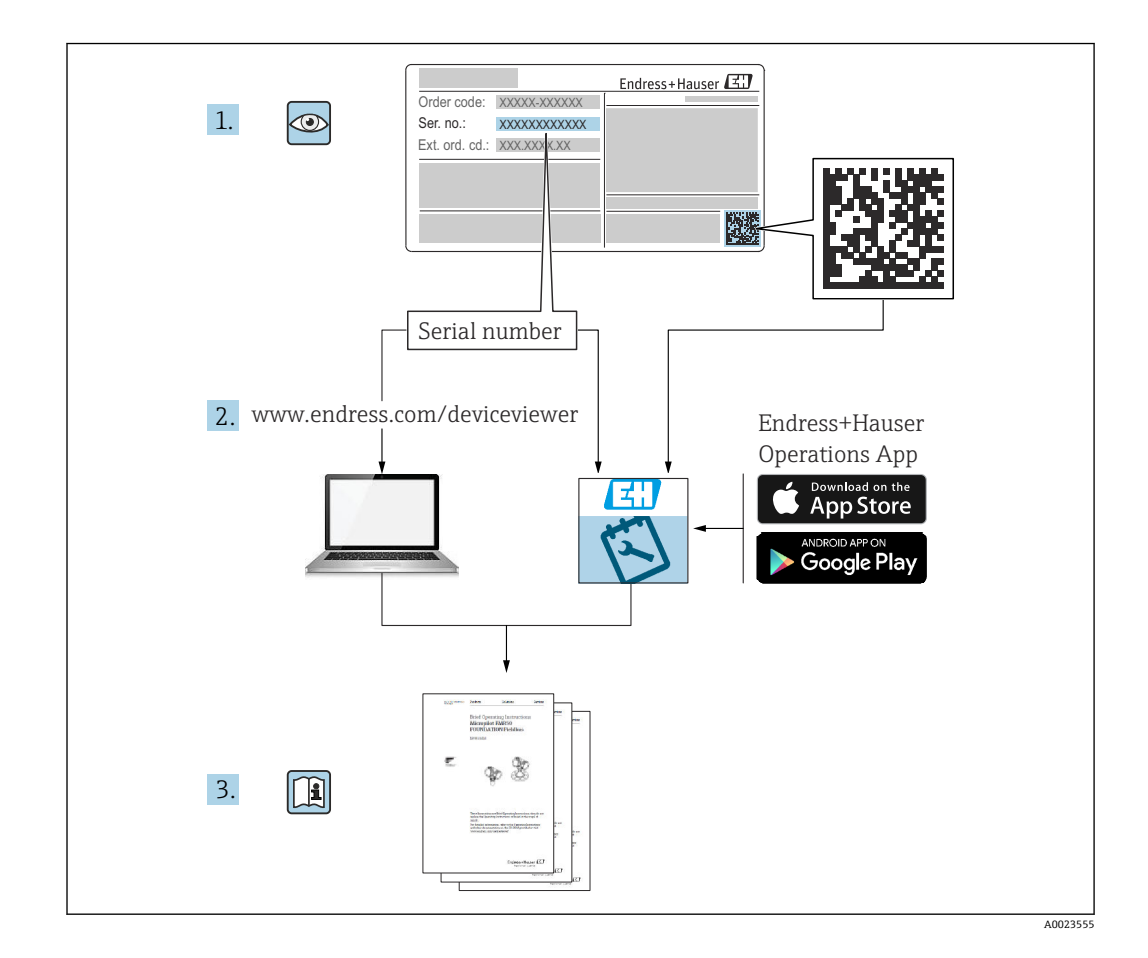

- ■本書は、本機器で作業する場合にいつでもすぐに手に取れる安全な場所に保管してく ださい。
- ■要員やプラントが危険にさらされないよう、「安全上の基本注意事項」セクション、 ならびに作業手順に関して本書に規定されている、その他の安全注意事項をすべて熟 読してください。
- 製造者は事前通知なしに技術データを変更できる権利を保有します。本取扱説明書 に関する最新情報および更新内容については、弊社営業所もしくは販売代理店にお問 い合わせください。

**目次**

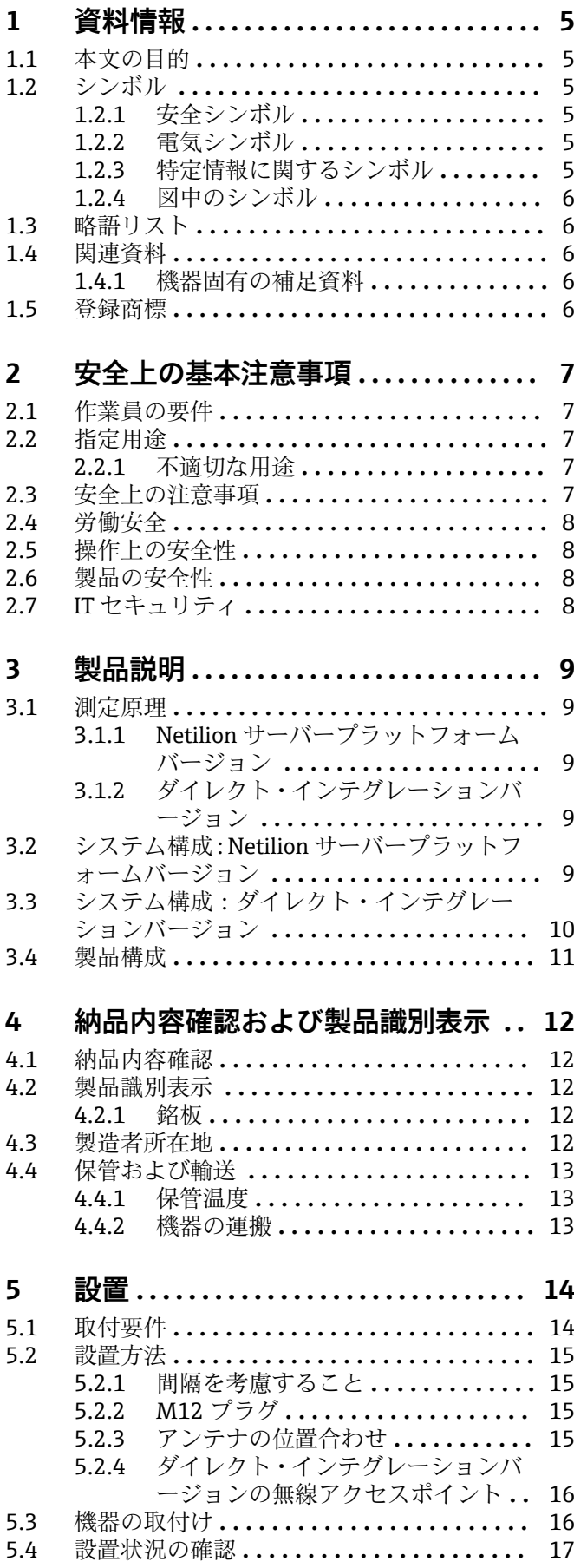

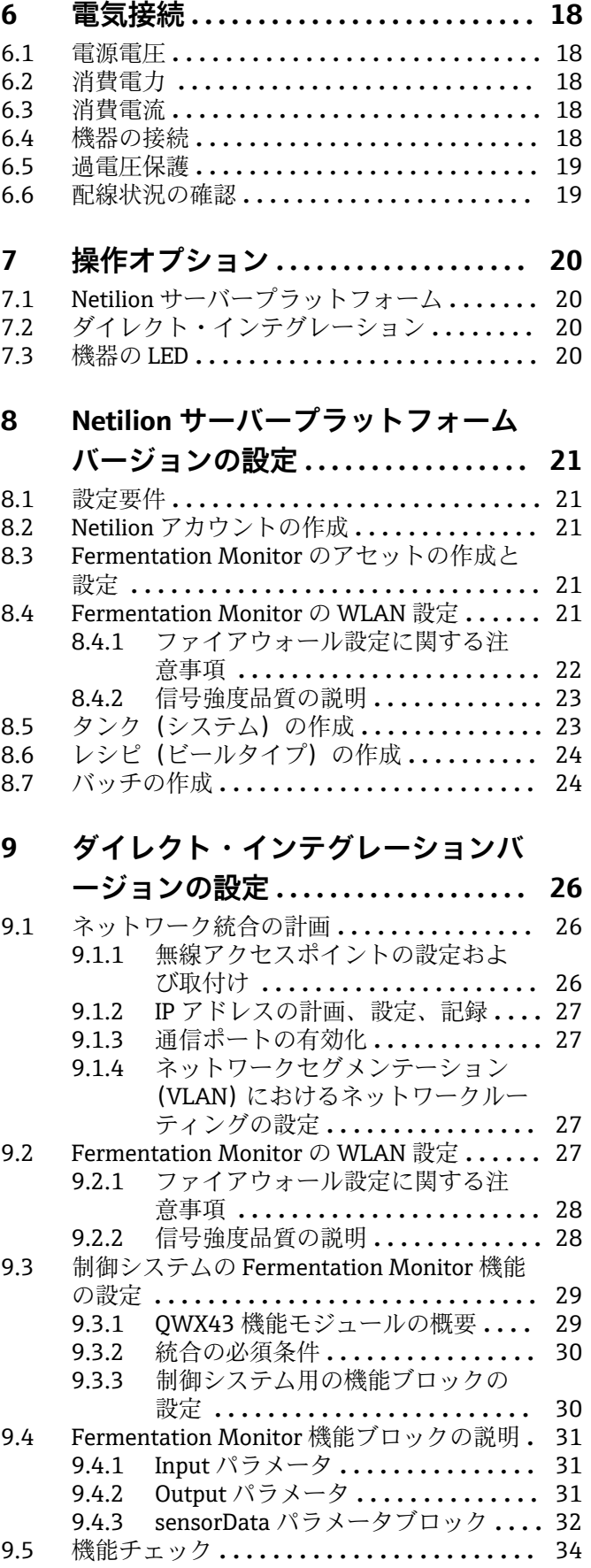

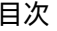

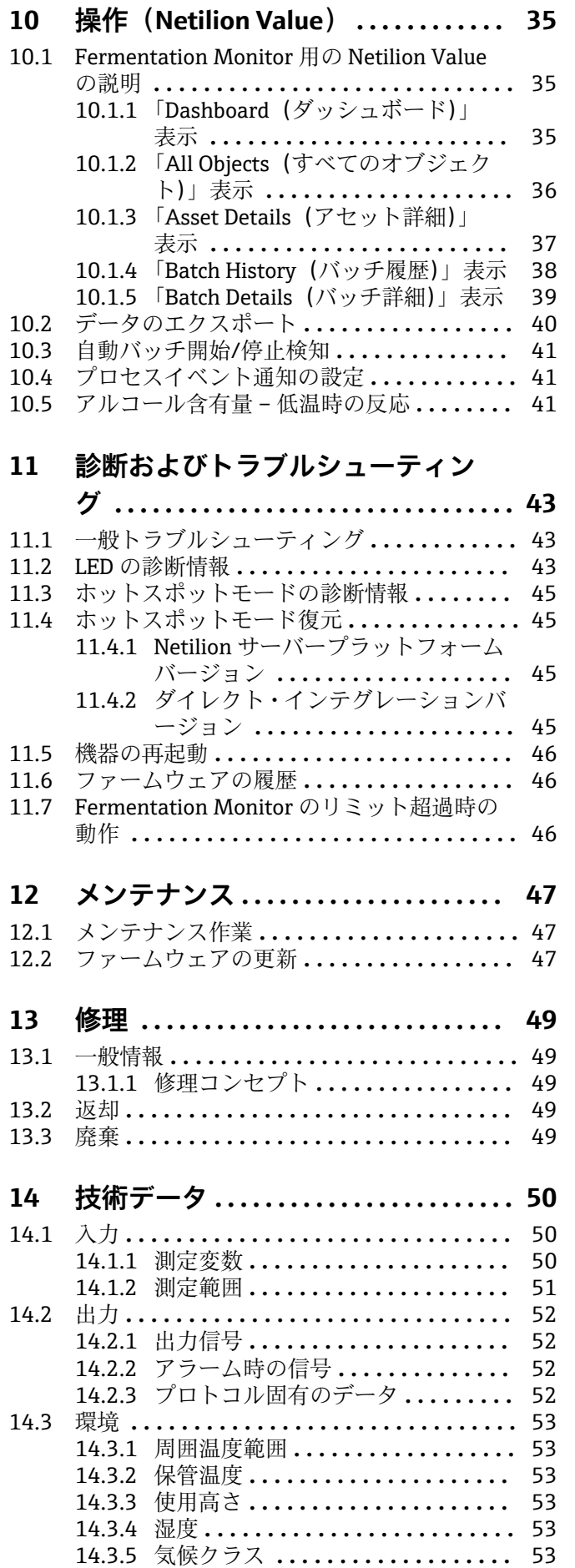

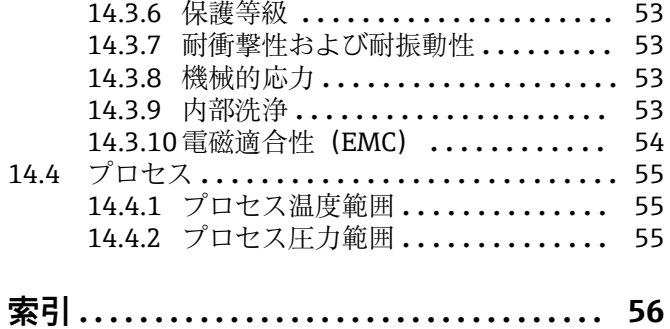

4 Endress+Hauser

## <span id="page-4-0"></span>**1 資料情報**

### **1.1 本文の目的**

本取扱説明書には、機器ライフサイクルの各種段階(製品識別表示、納品内容確認、保 管、取付け、接続、操作、設定からトラブルシューティング、メンテナンス、廃棄ま で)において必要とされるあらゆる情報が記載されています。

## **1.2 シンボル**

#### **1.2.1 安全シンボル**

#### **A** 危険

危険な状況を警告するシンボルです。この表示を無視して誤った取り扱いをすると、死 亡したり、大けがをしたりするほか、爆発・火災を引き起こす恐れがあります。

#### $\Lambda$  警告

危険な状況を警告するシンボルです。この表示を無視して誤った取り扱いをすると、死 亡、大けが、爆発、火災の恐れがあります。

#### **A 注意**

危険な状況を警告するシンボルです。この表示を無視して誤った取り扱いをすると、け が、物的損害の恐れがあります。

**|注記|** 

人身傷害につながらない、手順やその他の事象に関する情報を示すシンボルです。

#### **1.2.2 電気シンボル**

#### $\frac{1}{\sqrt{2}}$ **直流電流**

#### $\sim$ 交流電流

 $\overline{\sim}$ 

直流および交流電流

#### 接地端子

接地システムを介して接地される接地クランプ

#### 保護接地(PE)

その他の接続を行う前に、接地する必要のある接地端子。接地端子は機器の内側と外側 にあります。

#### **1.2.3 特定情報に関するシンボル**

### **使用可** 許可された手順、プロセス、動作

**√√推奨** 推奨の手順、プロセス、動作

#### **使用不可** 禁止された手順、プロセス、動作

**日 ヒント** 追加情報を示します。

#### $\Box$

資料参照

### <span id="page-5-0"></span>**A** ページ参照  $\blacksquare$ 図参照  $\bigcirc$ 外観検査

### **1.2.4 図中のシンボル**

**1, 2, 3, ...** 項目番号 1.**,** 2. **,** 3.

一連のステップ

**A, B, C, ...** 図

**A-A, B-B, C-C, ...** 断面図

-  **危険場所** 危険場所を示します。

.  **安全区域(非危険場所)** 非危険場所を示します。

### **1.3 略語リスト**

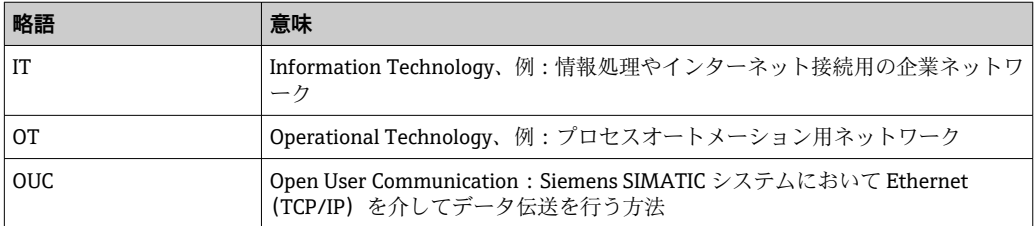

### **1.4 関連資料**

入手可能なすべての関連資料は、以下を使用してダウンロードできます。

- ■機器のシリアル番号(説明については、表紙を参照)または
- ■機器のデータマトリクスコード(説明については、表紙を参照)または
- ■ウェブサイト www.endress.com の「ダウンロード」エリア

### **1.4.1 機器固有の補足資料**

注文した機器の型に応じて追加資料が提供されます。必ず、補足資料の指示を厳守して ください。補足資料は、機器資料に付随するものです。

### **1.5 登録商標**

#### **TRI-CLAMP®**

Ladish & Co., Inc., Kenosha, USA の登録商標です。

#### **VARIVENT® N**

GEA Group Aktiengesellschaft, Düsseldorf, Germany の登録商標です。

## <span id="page-6-0"></span>**2 安全上の基本注意事項**

### **2.1 作業員の要件**

設置、設定、診断、およびメンテナンスを実施する要員は、以下の要件を満たさなけれ ばなりません。

- ▶ 訓練を受けて、当該任務および作業に関する資格を取得した専門作業員であること
- ▶ 施設責任者の許可を得ていること
- ▶ 各地域/各国の法規を熟知していること
- ▶ 専門作業員は作業を開始する前に、取扱説明書、補足資料、および証明書(用途に 応じて)の説明を熟読して理解しておく必要があります。
- ▶ 指示に従い、条件を遵守すること

オペレーター要員は、以下の要件を満たさなければなりません。

- ▶ 施設責任者からその作業に必要な訓練および許可を得ていること
- ▶ 本取扱説明書の指示に従ってください。

### **2.2 指定用途**

Fermentation Monitor QWX43 は、温度、密度、粘度、音速を監視するための機器で す。特に、ビールなどの発酵中の糖分、アルコール、醸造プロセスの濃度監視を目的と するものです。

- ■本機器は、液体にのみ使用してください。
- 不適切な使用により危険が生じる可能性があります。
- 施設責任者は、本機器が耐用期間中に適切な動作条件下にあることを保証してくださ  $V_{\lambda_{\alpha}}$
- ■接液部材質が十分な耐性を発揮する測定物にのみ、本機器を使用してください。
- 機器のリミット値を超過または下回らないようにしてください。
- 本機器を危険場所で使用しないでください。

### **2.2.1 不適切な用途**

不適切な、あるいは指定用途以外での使用に起因する損傷については、製造者は責任を 負いません。

製造者によって指定された方法以外で Fermentation Monitor を使用すると、 Fermentation Monitor が提供する保護性能が損なわれる可能性があります。

### **2.3 安全上の注意事項**

#### L **警告**

**不適切な設定による不正な測定結果、または不適切な設置による負傷の恐れがありま す。**

- ▶ 訓練を受け、認定された有資格者のみが機器の設定をしてください。
- ▶ 添付されている説明図が分かりにくい場合は、取扱説明書をダウンロードしてくだ さい。

#### **A** 警告

#### **加熱された表面により火傷を負う危険性があります。**

▶ 機器の動作中は、プロセス接続部でプロセス固有の温度が最高80℃ (176 °F) になる 可能性があります。適切な手袋を着用するか、機器を冷却させてください。

#### <span id="page-7-0"></span>L **警告**

#### **電圧が印加されている場合、感電の危険性があります。**

▶ 機器が電圧に接続されている場合は、機器カバーを開けたり、電気接点に触れたり しないでください。

■ インターネットへの接続には、安全な WLAN をユーザー側で用意することを推奨 します。

### **2.4 労働安全**

機器で作業する場合:

▶ 各地域/各国の規定に従って必要な保護具を着用してください。

### **2.5 操作上の安全性**

けがに注意!

- ▶ 本機器は、適切な技術的条件下で、エラーや故障がない場合にのみ操作してくださ い。
- ▶ 施設責任者には、機器を支障なく操作できるようにする責任があります。

#### **機器の改造**

無断で機器に対して変更を加えることは、予測不可能な危険を招く恐れがあり、認めら れません。

▶ 変更が必要な場合は、弊社営業所もしくは販売代理店にお問い合わせください。

#### **修理**

操作上の安全性と信頼性を保証するために、以下の点にご注意ください。

- ▶ 機器の修理作業は、これが明示的に許可されている場合にのみ行ってください。
- ▶ 電気機器の修理に関する各地域/各国の規定を遵守してください。
- ▶ 弊社純正スペアパーツおよびアクセサリのみを使用してください。

### **2.6 製品の安全性**

本機器は、最新の安全要件に適合するように GEP (Good Engineering Practice)に従っ て設計され、テストされて安全に操作できる状態で工場から出荷されます。

本機器は一般的な安全基準および法的要件を満たしています。また、機器固有の EC 適 合宣言に明記された EC 指令に準拠します。Endress+Hauser は機器に CE マークを貼 付することにより、機器の適合性を保証します。

### **2.7 IT セキュリティ**

Endress+Hauser は、取扱説明書に記載されている条件に従って、機器が設置および使 用されている場合のみ保証いたします。本機器には、機器設定が意図せずに変更される ことを防止するセキュリティ機構が備えられています。

弊社機器を使用する事業者によって定められた安全基準に準拠し、なおかつ機器と機器 データ伝送の追加的な保護のために設計された IT セキュリティ対策を、事業者自身で 実装する必要があります。

## <span id="page-8-0"></span>**3 製品説明**

### **3.1 測定原理**

Fermentation Monitor QWX43 は、温度、密度、粘度、音速を監視するための機器で す。特に、ビールなどの発酵中の糖分、アルコール、醸造プロセスの濃度監視を目的と するものです。

測定方法は、音叉式原理ならびに内蔵された温度測定と超音波を使用した音速測定の組 み合わせに基づいています。コンパクトな機器は、タンクに直接取り付けられ、別個の 電源電圧によって給電されます。保護等級 IP66/67 のハウジングには、バージョンに 応じて、センサの測定値を Netilion サーバープラットフォームまたは無線アクセスポイ ントに送信する Web サーバーが組み込まれています。

Fermentation Monitor QWX43 には、「Netilion サーバープラットフォーム」バージョン と「ダイレクト・インテグレーション」バージョンが用意されています。

### **3.1.1 Netilion サーバープラットフォームバージョン**

ハウジングに内蔵された Web サーバーは、センサの測定値データを Endress+Hauser Netilion サーバープラットフォームに直接送信します。Netilion Value を使用して値を 呼び出し、保存することが可能です。

### **3.1.2 ダイレクト・インテグレーションバージョン**

ハウジングに内蔵された Web サーバーは、センサの測定値データをインターネット外 部にある無線アクセスポイントに送信します。そこから TCP/IP を介した有線接続によ り、ユーザーのオートメーションシステムにセンサの測定値データを伝送します。

## **3.2 システム構成:Netilion サーバープラットフォームバ ージョン**

Fermentation Monitor QWX43 は、次のデジタルアプリケーションを使用して操作でき ます。

Netilion Value:https://Netilion.endress.com/app/value

<span id="page-9-0"></span>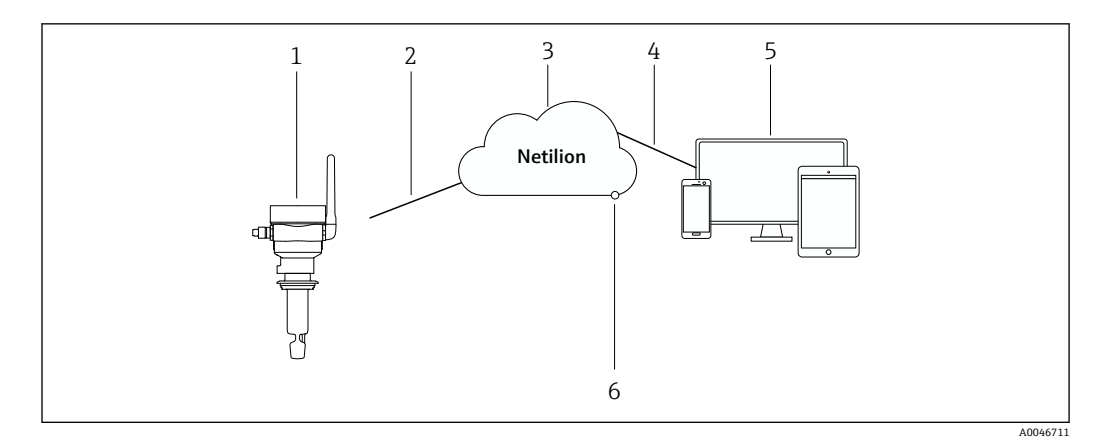

- **図1 システム設計 Fermentation Monitor QWX43**
- 1 ファーメンテーションモニタ QWX43
- 2 WLAN https インターネット接続
- 3 Netilion サーバープラットフォーム
- 4 https インターネット接続
- 5 Netilion Services:ブラウザベースの Netilion Service アプリ
- 6 Netilion Connect:アプリケーションプログラミングインターフェイス(API)

**[na] Netilion** サーバープラットフォームの詳細情報: https://netilion.endress.com

### **3.3 システム構成:ダイレクト・インテグレーションバー ジョン**

Fermentation Monitor QWX43 を Web サーバーに接続し、制御システムで機能ブロッ クを使用して QWX43 を設定できます。

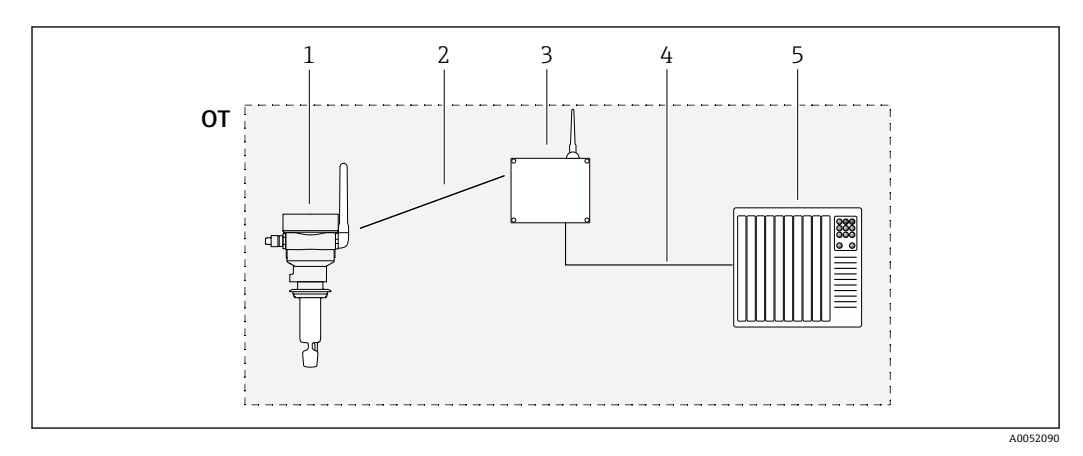

2 システム構成 Fermentation Monitor QWX43 – ダイレクト・インテグレーション

- OT Operational Technology(ここでは、フィールドバスネットワークはインターネットの外部にあります) 1 Fermentation Monitor QWX43
- 2 WLAN 接続(無線接続)
- 3 無線アクセスポイント
- 4 有線接続:制御システム(TCP/IP)
- 5 オートメーションシステム

## <span id="page-10-0"></span>**3.4 製品構成**

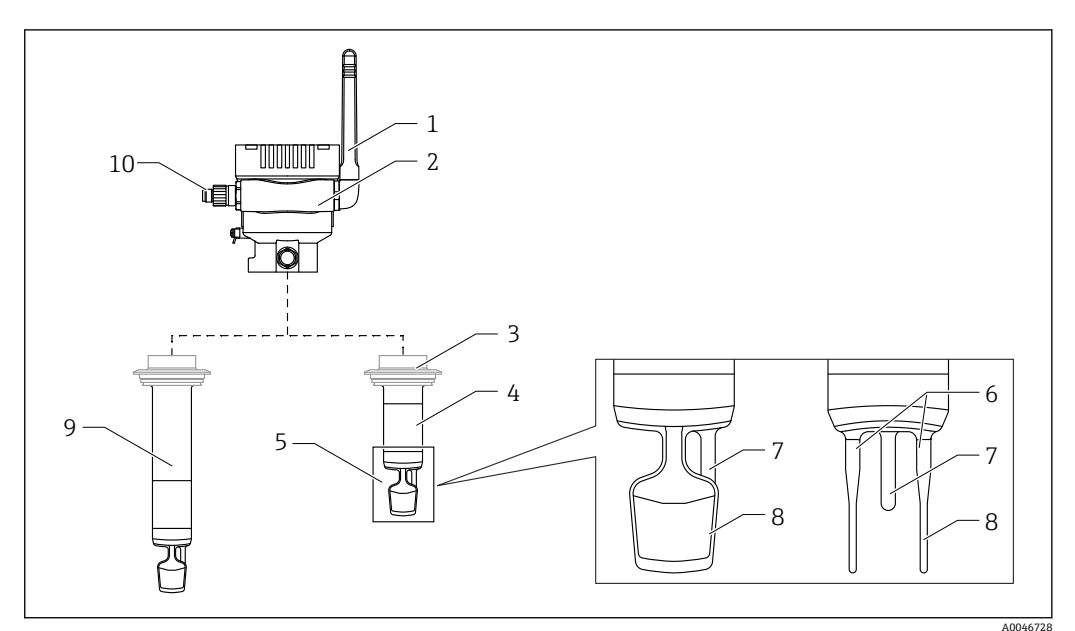

#### ■ 3 製品構成

- アンテナ
- シングルチャンバハウジング(銘板付き)
- プロセス接続
- プローブ型式:コンパクトバージョン、標準長さ:142 mm (5.59 inch)
- 5 測定素子<br>6 超音波セ
- 超音波センサ
- 温度センサ
- 音叉部(音叉式)
- プローブ型式:伸長パイプ M12 プラグ(電源接続用)

## <span id="page-11-0"></span>**4 納品内容確認および製品識別表示**

## **4.1 納品内容確認**

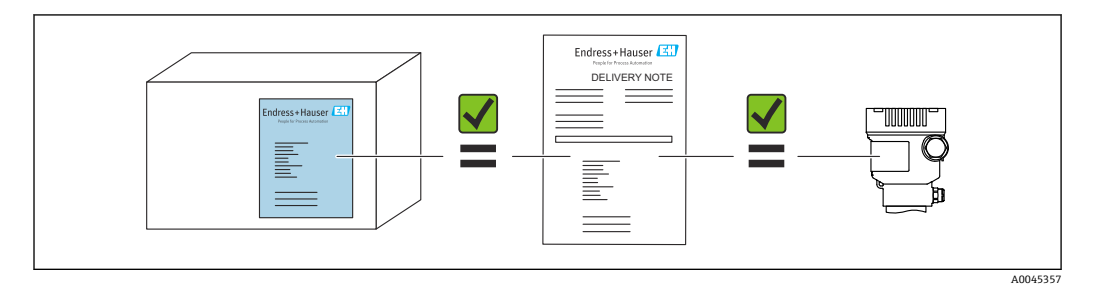

### **4.2 製品識別表示**

機器は、次の方法で識別できます。

- 銘板のデータ
- 納品書に記載された拡張オーダーコード(機器仕様コードの明細付き)
- ■銘板のシリアル番号をデバイスビューワーに入力します。 (www.endress.com/deviceviewer):機器に関するすべての情報および提供される技術 資料の一覧が表示されます。
- 銘板のシリアル番号を Endress+Hauser Operations アプリに入力するか、または Endress+Hauser Operations アプリを使用して銘板に記載されている 2-D マトリクスコード (OR コード) をスキャンしてください。

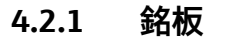

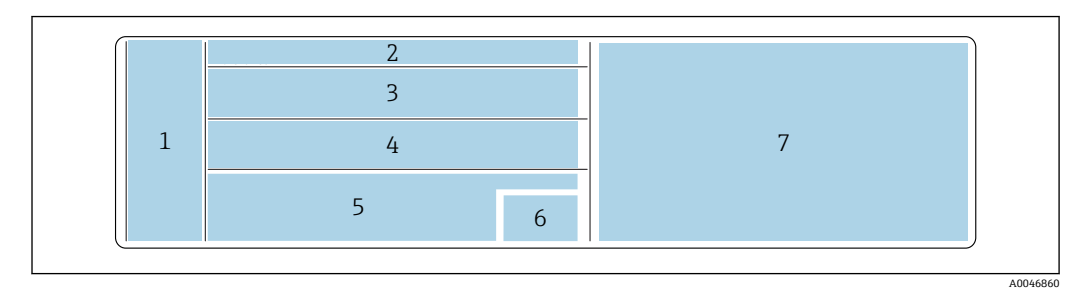

#### ■4 銘板の什様

- 1 製造者名、機器名、製造者所在地
- 2 オーダー番号、拡張オーダー番号、シリアル番号<br>3 枝術データ
- 3 技術データ
- 4 技術データ
- 5 CE マークおよび認証
- 6 製造日付:年 月および 2D マトリクスコード (QR コード)
- -<br>その他の認定

## **4.3 製造者所在地**

Endress+Hauser SE+Co. KG Hauptstraße 1 79689 Maulburg, Germany 製造場所:銘板を参照してください。

## <span id="page-12-0"></span>**4.4 保管および輸送**

#### **4.4.1 保管温度**

● 可能な場合は、屋内で保管

 $-20$  ~ +60 °C (-4 ~ +140 °F)

#### **4.4.2 機器の運搬**

- 機器を測定現場まで運搬する場合は、出荷時の梱包材またはその他の適切な梱包材を 使用してください。
- 運搬および設置中は、測定素子のところで機器を持ったり、運んだりしないでくださ い。
- ■音叉部および温度センサを曲げること、短縮、延長、または減衰(たとえば、追加の 荷重による)は避けてください。
- 伸長パイプ付き機器に関する追加情報:シングルチャンバハウジングと伸長パイプを 同時に持って、機器を運んでください。

## <span id="page-13-0"></span>**5 設置**

■ 測定点にアクセスしにくい場合は、機器をタンクに設置する前に、設定指示に従っ て設定することを推奨します。

### **5.1 取付要件**

#### **推奨の取付位置**

- コンパクトバージョン:タンクの側面(水平方向)
- 伸長パイプ付き機器:上から (垂直方向)
- センサ先端とタンク内壁の最小距離: 10 cm (3.94 inch)
- 測定素子は、測定物の中に完全に浸漬していなければなりません。
- 発酵中の測定を最適化するため、測定素子はタンク下部 1/3 の範囲、ただしコニカル 部より上に配置する必要があります。
- 撹拌器付きタンク:タンク内壁に対して平行となる流れ方向に合わせて音叉部を配置 します。

#### **以下の取付位置は避けること**

たとえば、タンク底や充填限界の近くなど、酵母やガスが溜まりやすい場所

#### **パイプ**

- ■本機器は、パイプ直径 200 mm (7.87 in) 以上、流速 2 m/s 以下のパイプに取り付け ることが可能です。
- パイプ内壁によって測定信号にフィードバック効果がもたらされる恐れがあるため、 本機器のパイプへの設置は推奨しません。
- ■詳細については、弊社営業所もしくは販売代理店にお問い合わせください。

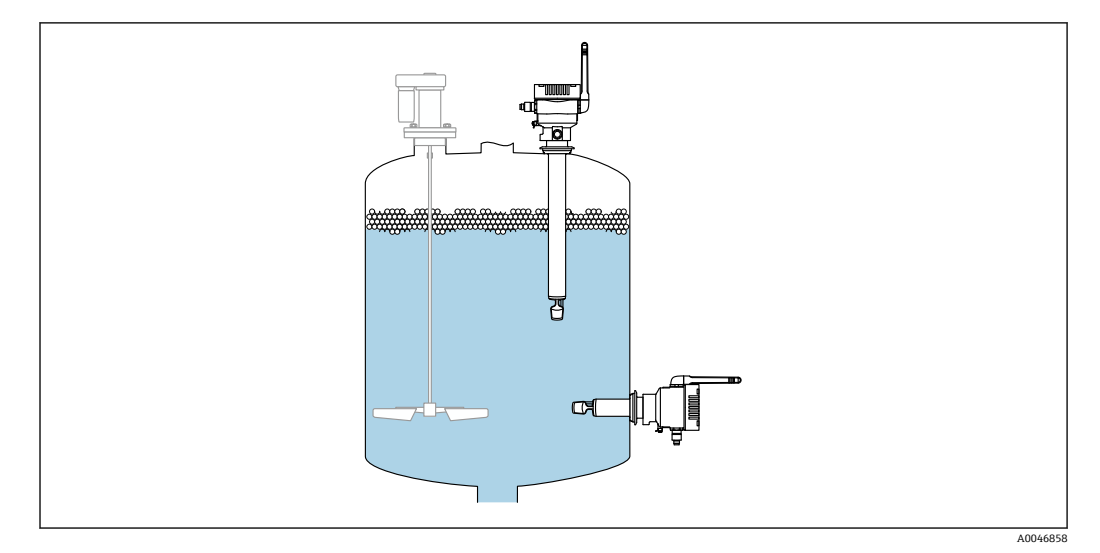

■5 可能な取付方向

### **5.2.1 間隔を考慮すること**

<span id="page-14-0"></span>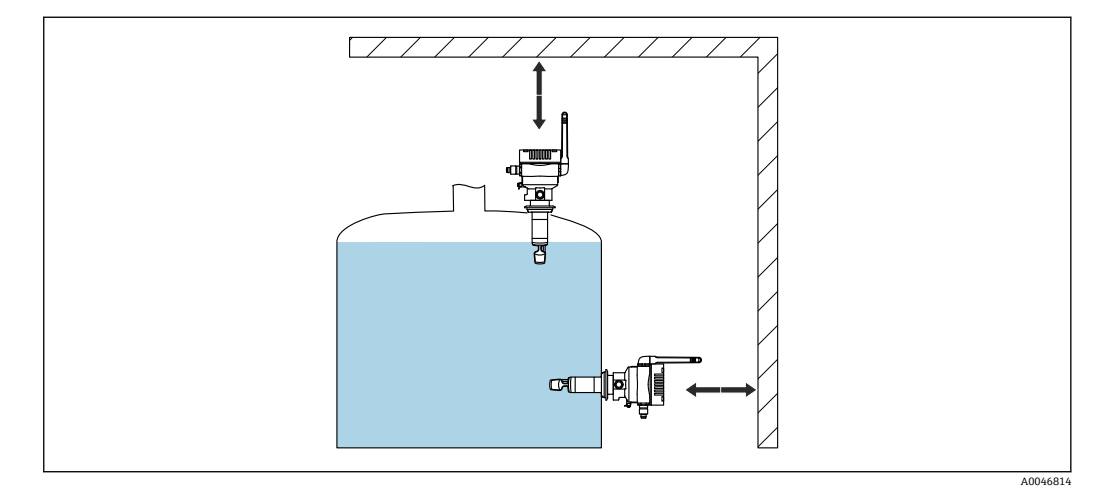

■6 間隔を考慮すること

取付けおよび電気接続のために十分なスペースを確保してください。

### **5.2.2 M12 プラグ**

機器の M12 プラグは下向きになっている必要があります。

● 端子接続部に湿気が侵入しないように、接続ケーブルを下向きに配置します。

必要に応じて、ドリップループを作成するか、または日除けカバーを使用してくだ さい。

### **5.2.3 アンテナの位置合わせ**

伝送品質を最適化するため、信号が直接金属の上に発信されないように、アンテナを配 置します。アンテナは 270° の角度で回転できます。

#### **注記**

**アンテナの回転角が大きすぎます。**

内部配線の損傷。

▶ アンテナは最大角度 270° の範囲内で回転できます。

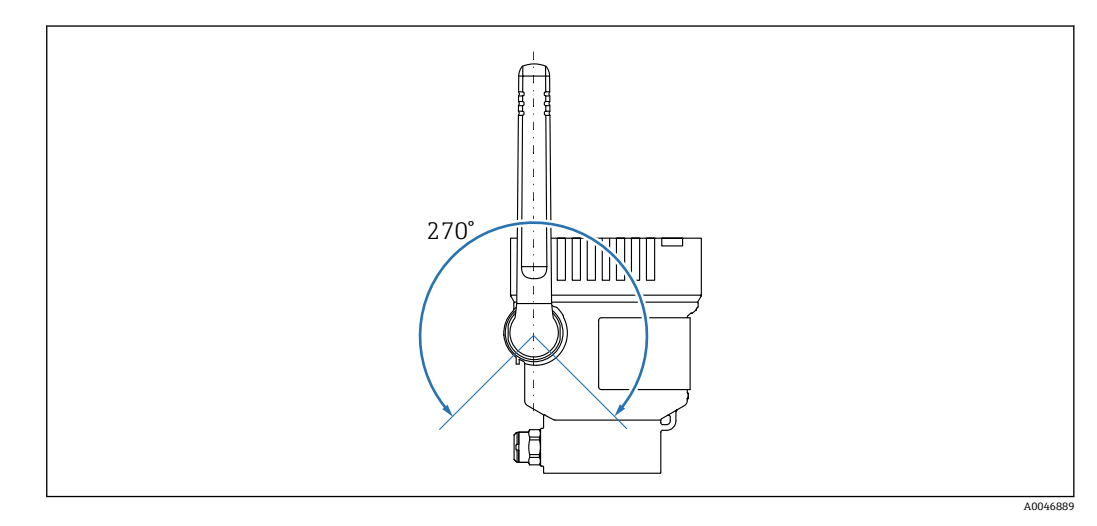

■7 アンテナの可能な回転角

### <span id="page-15-0"></span>**5.2.4 ダイレクト・インテグレーションバージョンの無線アクセスポ イント**

設置場所については、以下の指示に従ってください。

- ■可能な場合は、無線アクセスポイントを天井に取り付けます。
- ■可能な場合は、Fermentation Monitor と無線アクセスポイント間の障害物を取り除い て、良好な見通しを確保します。
- Fermentation Monitor と無線アクセスポイント間の最大距離(他の障害物がない場 合):25 m
- Fermentation Monitor のアンテナと無線アクセスポイントのアンテナが相互に平行 になるように配置します。
- 屋外に設置する場合は、囲いを使用して無線アクセスポイントを気象条件から保護し てください。

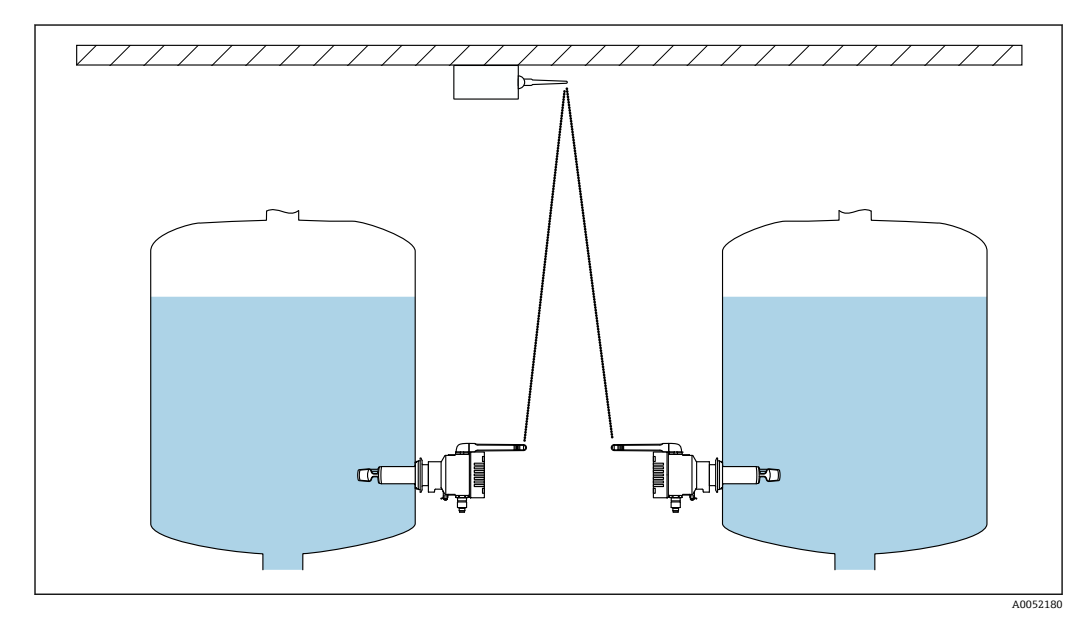

■8 無線アクセスポイントの推奨取付位置

### **5.3 機器の取付け**

■■ プロセス接続のシールは納入範囲に含まれません。

- 1. プロセス接続のシールを、測定素子とセンサチューブの上からプロセス接続まで 押し込みます。
- 2. タンクの目的の位置に機器を取り付けます。
- 3. 図に従って、機器の音叉部の位置合わせをします。

<span id="page-16-0"></span>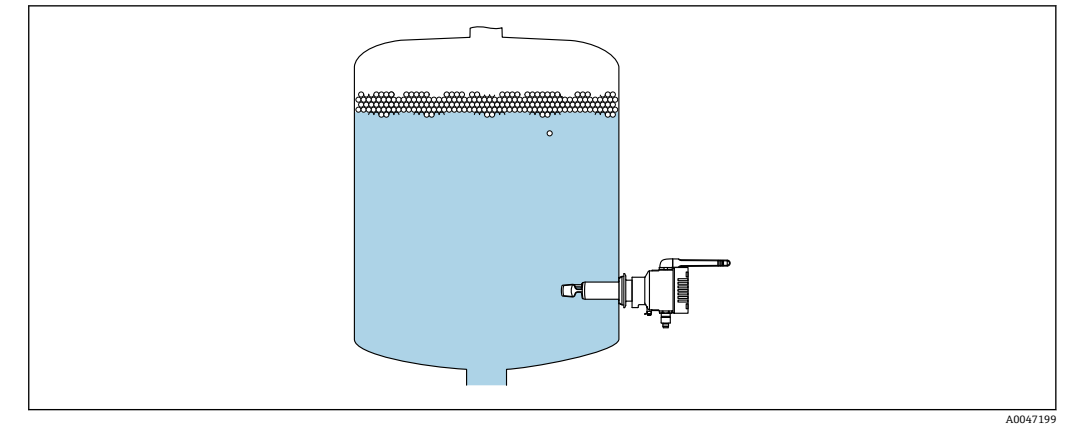

#### ■9 音叉部の位置合わせ

4. プロセス接続を使用して、機器を所定の位置に固定します。 5. 必要に応じて、アンテナの位置合わせを行います。

## **5.4 設置状況の確認**

□機器は損傷していないか? (外観検査) □機器が測定点の仕様を満たしているか?

- 例:
- プロセス温度
- プロセス圧力
- 周囲温度 • 測定範囲

□測定点の番号とそれに対応する銘板は正しいか(外観検査)? □機器が湿気および直射日光から適切に保護されているか? □機器が適切に固定されているか?

## <span id="page-17-0"></span>**6 電気接続**

### **6.1 電源電圧**

推奨電源電圧:24 V DC

許容電源電圧:20~35 V DC

電源ユニットは、安全な電気的分離を提供する必要があり、安全要件(例:PELV、 SELV、クラス2)が満たされていることを試験で確認しなければなりません。

IEC/EN 61010 に従って、本機器に適合するサーキットブレーカーを用意する必要があ ります。

### **6.2 消費電力**

2.4 W430

### **6.3 消費電流**

100 mA、DC 24 V 時

### **6.4 機器の接続**

本機器は、M12 プラグを介して給電されます。

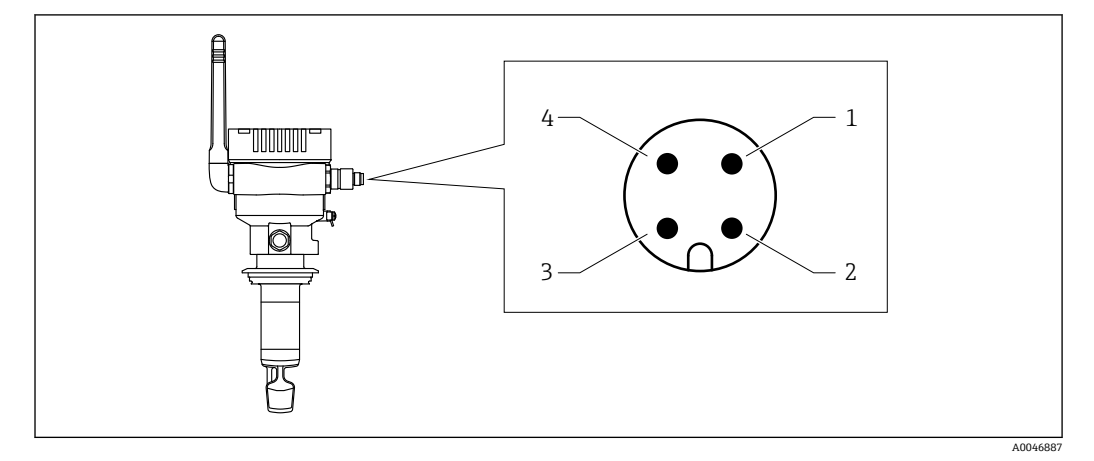

■ 10 M12 プラグを介した電気接続および PIN 割当て

- 1 マイナス(–)、青色
- 2 N.C.
- 3 プラス (+)、茶色 シールド
- 

1 プラグコネクタ付きの接続ケーブルを機器と一緒に注文できます。アクセサリ:技 術仕様書 TI01628F

● 端子接続部に湿気が侵入しないように、接続ケーブルを下向きに配置します。

必要に応じて、ドリップループを作成するか、または日除けカバーを使用してくだ さい。

### <span id="page-18-0"></span>**6.5 過電圧保護**

以下の場合は、ユーザー側で過電圧保護を取り付ける必要があります。

- Fermentation Monitor への電源ラインの長さが 30 m 以上
- Fermentation Monitor への電源ラインが建物外に出ている

■ 追加の機器が、Fermentation Monitor の電源ユニットに並列接続されている

過電圧保護を、可能な限り Fermentation Monitor の近くに取り付けます。

たとえば、Endress+Hauser の HAW569 または HAW562 モジュールを過電圧保護のた めに使用できます。

### **6.6 配線状況の確認**

□機器やケーブルに損傷がないか(外観検査)?

□使用されるケーブルの仕様は正しいか?

□接続されたケーブルに適度な緩みがあるか?

□機器の M12 プラグが、ケーブルの M12 ソケットにねじ込まれているか?

□電源電圧が銘板に示されている仕様と一致しているか?

供給電圧がある場合、緑色 LED が点灯しているか?

ハウジングカバーは取り付けられ、しっかりと固定されているか?

# <span id="page-19-0"></span>**7 操作オプション**

## **7.1 Netilion サーバープラットフォーム**

機器に表示部はありません。フィードバック信号を提供する LED が装備されていま す。メンテナンス作業には、操作キーを使用できます。

機器に電圧が供給され、WLAN 経由で Endress+Hauser Netilion サーバープラットフォ ームにログインすると、測定データは直ちに Netilion に伝送されます。機器は、ユーザ ーの WLAN を介して Endress+Hauser Netilion サーバープラットフォームに接続され ます。Netilion Value を使用して、機器の設定と操作を行います。

• Netilion サーバープラットフォームの詳細情報:https://netilion.endress.com ■ Netilion Value の詳細情報: https://Netilion.endress.com/app/value

• Netilion Help & Learning (Troubleshooting, Tips & Tutorials, Getting Started: https://help.netilion.endress.com

## **7.2 ダイレクト・インテグレーション**

機器に表示部はありません。フィードバック信号を提供する LED が装備されていま す。メンテナンス作業には、操作キーを使用できます。

オートメーションシステムのデータモジュール/機能ブロックを使用して、すべての読 み取り/書き込みパラメータを後続の処理に利用できます。

■ プロトコル固有のデータ:→ ■ 52

詳細情報およびファイル:www.endress.com(製品ページ > ドキュメント > デバイ スドライバ)

### **7.3 機器の LED**

 $\bigcap$  LED:  $\rightarrow$   $\bigoplus$  43

## <span id="page-20-0"></span>**8 Netilion サーバープラットフォームバージョン の設定**

### **8.1 設定要件**

機器の設定を正常に終了させるには、以下の条件を満たしていることが必要です。 • 測定点においてユーザー WLAN を受信できること

■ ファイアウォールが https 通信をブロックしないこと

### **8.2 Netilion アカウントの作成**

Fermentation Monitor QWX43 を Netilion のアセットとして設定するには、最初に Netilion アカウントを作成する必要があります。

- 1. 次のウェブページを呼び出します。https://Netilion.endress.com/app/value
- 2. **Sign Up(サインアップ)** をクリックします。
- 3. フォームに記入します。
- 4. Log in (ログイン) をクリックします。 確認メールが届きます。
- 5. Verify Account (アカウント確認)をクリックして、アカウントを確認します。
- 6. 電子メールアドレスとパスワードを入力します。

### **8.3 Fermentation Monitor のアセットの作成と設定**

#### **必須条件**

Netilion にログインしていること

- 1. Netilion Value で +Create (+作成) メニュー項目を選択します。
- 2. Scan Asset (アセットスキャン)を選択します。
- 3. Fermentation Monitor の銘板に記載された OR コードをスキャンします。
- 4. Save and create System (システム保存と作成)をクリックします。
- 5. 既存のタンク (システム) を Fermentation Monitor に割り当てるか、新しいタン ク (システム) を作成します→ ■ 23。

### **8.4 Fermentation Monitor の WLAN 設定**

Fermentation Monitor QWX43 は、ユーザー WLAN に統合するための WLAN(ホット スポット)を提供します。以下のように、スマートフォン/タブレット端末/PC/ノート パソコンを使用して、Fermentation Monitor をユーザー WLAN に統合することが可能 です。

- 1. たとえば、スマートフォンの WLAN 検索機能を使用してホットスポットを検索し ます。
- 2. Fermentation Monitor OWX43 の WLAN を選択します。
- 3. パスワード **EH\_QWX43** を入力します。
- 4. お使いのインターネットブラウザで http://10.10.0.1/ ページを開きます。
- 5. **Wireless Networks** からユーザーの WLAN を選択します。
- 6. ユーザー WLAN のパスワードを入力します。

<span id="page-21-0"></span>**7.** Confirm and Exit をクリックします。

- ► Fermentation Monitor が Netilion サーバープラットフォームに接続されると、 Fermentation Monitor は自動的に測定値の伝送を開始します。
- 8. Netilion にログインします。
- 9. 測定値が Fermentation Monitor から Netilion サーバープラットフォームバージョ ンに伝送されているかどうかを確認します。Fermentation Monitor の緑色 LED が 点灯し、Fermentation Monitor の「Asset Details(アセット詳細)」表示のステー タスが緑色になります。

### **8.4.1 ファイアウォール設定に関する注意事項**

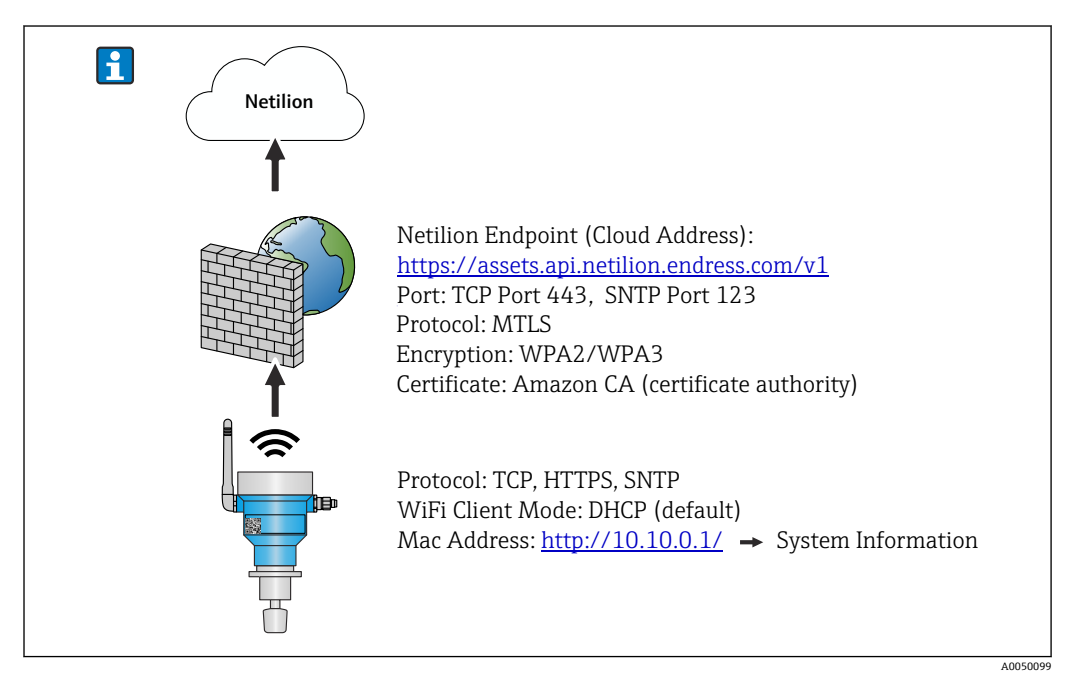

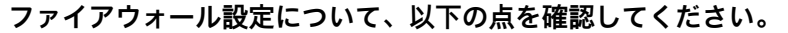

#### **ポート**

443

**プロトコル**

- プロトコル:mTLS
- ■ファイアウォールでは、TLS および mTLS プロトコルを許可する必要があります。
- ファイアウォールが対応するプロトコルバージョン (TLS 1.2 や TLS 1.3 など) をサ ポートしている必要があり、これを許可する必要があります。

#### **証明書のホワイトリスト**

- 一部のファイアウォールは、データ交換向けに承認されている、信頼できる認証局 (CA)のリストを備えている場合があります。 このファイアウォールのホワイトリストには、mTLS 接続に使用され、CA によって 発行される証明書を登録しておく必要があります。この証明書が登録されていない 場合は、証明書のホワイトリストを更新してください。 接続するアセット API のサーバー SSL 証明書は現在、Amazon CA (認証局)が管理 しています。CA のルート証明書と中間証明書は、
- https://www.amazontrust.com/repository/ で入手できます。
- ■ディープパケットインスペクション (DPI) 一部のファイアウォールは、暗号化されたデータ通信を検査し、危険なデータとして 分類されたデータパッケージをブロックする DPI 機能を備えます。ファイアウォー ルの DPI 機能によって、mTLS 接続がブロックされてしまわないようにしてください。

#### <span id="page-22-0"></span>**アクセスルール**

ファイアウォールのアクセスルールを確認し、ファイアウォールが参加システム間のデ ータ通信を許可するように設定してください。このルールには、当該ポート、関連する すべての IP アドレスと IP 範囲を含める必要があります。

#### **ロギングおよび監視**

mTLS 接続の潜在的な問題を特定しやすくするために、ファイアウォールのロギング機 能と監視機能を有効にします。起こりうる設定上の問題に関する情報を得るために、不 審なアクティビティや繰り返し発生するエラーメッセージのログファイルを分析して ください。

■ 使用するファイアウォールの詳細やサポートについては、関連資料またはファイア ウォールの技術サポートを参照してください。

### **8.4.2 信号強度品質の説明**

Fermentation Monitor の設定インターフェイスにアクセスすると、**Wireless Networks** に利用可能なすべてのネットワークと現在の信号品質が表示されます。

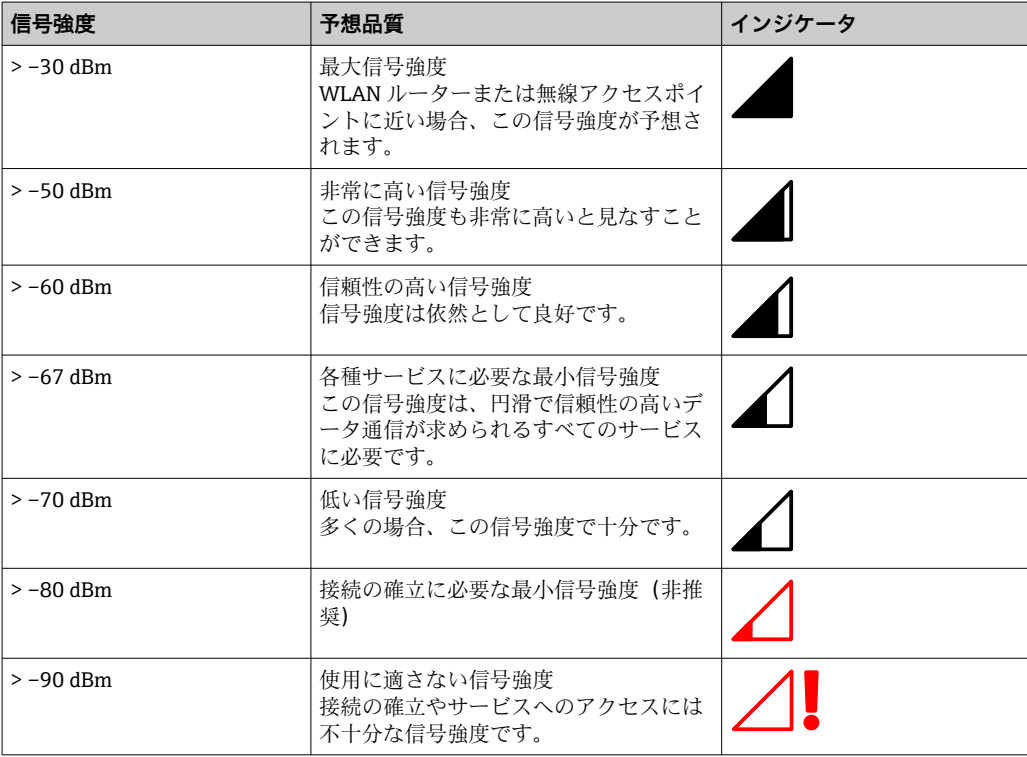

### **8.5 タンク(システム)の作成**

- 1. Netilion Value で All Objects (すべてのオブジェクト)表示を選択します。
- **2. +Create (+作成)** をクリックします。
- **3. System (システム)** をクリックします。
- 4. 名前を入力します。
- **5. Type (タイプ)** パラメータで Tank (タンク) オプションを選択します。
- 6. 必要に応じて、説明を入力します。
- **7. Save (保存)** をクリックします。
- 8. アセット **Fermentation Monitor QWX43** を割り当てます。
- 9. 必要なプロセス値を4つの主測定値 PV、SV、TV、OV に割り当てます。
- <span id="page-23-0"></span>10. ヘッド圧力を設定します。タンクに圧力リリーフバルブが取り付けられている場 合は、発酵中のバルブ設定を、対応する単位とともにゲージ圧として入力します。
- 11. Automatic Batch Start/Stop Recognition (自動バッチ開始/停止検知)機能を設定 します→ ■ 41。
- 12. 必要に応じて、ユーザーおよびアクセス権を設定します。

#### **主測定値および他のプロセス値**

1 すべてのプロセス値は、常に Netilion サーバーに伝送され、保存されます。主測定 値と他のプロセス値は、表示方法が異なります。

主測定値は、**Batch Details(バッチ詳細)**表示に概要が分かりやすく示されます。 **More Information(詳細情報)**をクリックすると、他のすべてのプロセス値が表示 され、選択できます→ 图39.

他のプロセス値は、**Asset Details(アセット詳細)**表示に次々と表示されます  $\rightarrow$   $\oplus$  37.

別のプロセス値を主測定値として設定したい場合は、以下の手順を実行します。設定で きる主測定値は 4 つだけであることに注意してください。書き込み許可が必要です。

- 1. Fermentation Monitor の **All Objects(すべてのオブジェクト)**表示で **System Details(システム詳細)**表示を呼び出します。
- 2. **Edit(編集)**をクリックします。
	- <del>►</del> Edit System (システム編集)表示になります。
- 3. 必要なプロセス値を主測定値として割り当てます。
- **4. Save (保存)** をクリックします。

### **8.6 レシピ(ビールタイプ)の作成**

1. Netilion Value で All Objects (すべてのオブジェクト)表示を選択します。

- **2. +Create (+作成)** をクリックします。
- **3. Recipe (レシピ)** をクリックします。
- 4. 名前を入力します。
- 5. **Type(タイプ)**を選択します。
- 6. 必要に応じて、レシピやプロセスの説明を入力し、画像をアップロードして材料 を入力します。
- 7. レシピ(ビールタイプ)用のアラーム設定を行います→ △ 41。
- 8. 必要に応じて、ユーザーおよびアクセス権を設定します。

### **8.7 バッチの作成**

● タンクの作成時に「Automatic Batch Start/Stop Recognition (自動バッチ開始/停止 検知)」機能を設定した場合、バッチを作成する必要はありません → ■41。

1. Netilion Value で All Objects (すべてのオブジェクト)表示を選択します。

- 2. +Create (+作成) をクリックします。
- 3. **Batch(バッチ)**をクリックします。
- 4. 名前を入力します。
- 5. 必要に応じて、説明を入力します。
- 6. バッチの開始時間を入力します。
- 7. レシピを割り当てます。

8. タンク(システム)を割り当てます。

## <span id="page-25-0"></span>**9 ダイレクト・インテグレーションバージョンの 設定**

## **9.1 ネットワーク統合の計画**

Fermentation Monitor と制御システム (S7 コントローラなど)間で双方向の通信およ びデータ伝送を行う場合は、Fermentation Monitor を既存の OT ネットワークに統合す る必要があります。

- ネットワーク統合には、以下の手順が含まれます。
- ■無線アクセスポイントの設定→ ■26
- IP アドレスの計画、設定、記録→ 27
- 通信ポートの有効化→ 27
- ■異なるネットワークセグメント間のルーティングの設定[→ 27](#page-26-0)
- ■安全面の配慮や対策

Fermentation Monitor は、無線アクセスポイントを介して既存の OT ネットワークに接 続されます。既存の OT ネットワークの要件に応じて、無線アクセスポイントと OT ネ ットワーク間の接続は無線で、またはネットワークケーブル経由で確立できます。

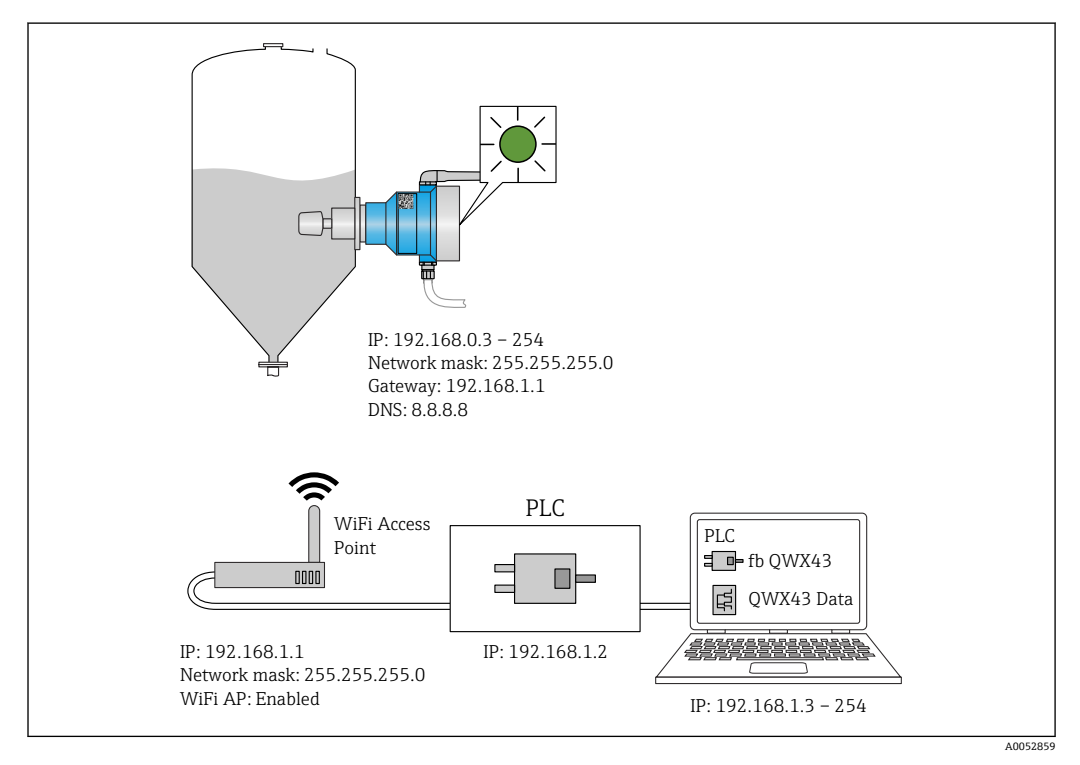

■11 固定 IP 割当てによるネットワーク設定例

### **9.1.1 無線アクセスポイントの設定および取付け**

無線アクセスポイントを設定する場合は、以下の点に注意してください

- ■アクセスポイントとして無線アクセスポイントを設定します。
- ■無線アクセスポイントと Fermentation Monitor が同じネットワーク内に存在する必 要があります。
- ■制御システムから Fermentation Monitor に直接アクセスできるように無線アクセス ポイントを設定します。
- SSID、暗号化設定、チャンネル選択などのネットワークパラメータを含む、既存のネ ットワーク要件に従って、無線アクセスポイントを設定します。

● Fermentation Monitor は現在、WPA2-PSK および WPA3-SAE 暗号化規格をサポー トしており、2.4 GHz ネットワークのみをサポートします。

<span id="page-26-0"></span>無線アクセスポイントを取り付ける場合は、以下の点に注意してください 良好な信号品質を得るために、無線アクセスポイントの設置方法に従ってください  $\rightarrow$   $\blacksquare$  16.

### **9.1.2 IP アドレスの計画、設定、記録**

各 Fermentation Monitor には、ネットワーク内の固有の IP アドレスを割り当てる必要 があります。これにより、Fermentation Monitor と制御システム間で明確な識別と通信 が可能になります。

IP アドレスの要件:

- Fermentation Monitor の IP アドレスは、OT ネットワークと同じ IP アドレス範囲内 であることが必要です。
- Fermentation Monitor の IP アドレスは固有のアドレスであることが必要です。
- ■計画した IP アドレスを Fermentation Monitor に割り当てます。この作業は、 Fermentation Monitor→ ■ 27 の WLAN を設定するときに行うことができます。
- DHCP がサポートされています。MAC アドレスには固定 IP を割り当てることをお勧 めします。

■ 今後の参照やトラブルシューティングのために、Fermentation Monitor の IP アド レスを記録しておいてください。

### **9.1.3 通信ポートの有効化**

Fermentation Monitor と通信するために、TCP/IP 入力ポート 50000 をファイアウォー ル内のネットワーク設定で有効にする必要があります。

**4 TCP/IP 入力ポート 50000 は変更できません。その他のポートは動的に割り当て** られます。

### **9.1.4 ネットワークセグメンテーション(VLAN)におけるネットワー クルーティングの設定**

ルーターまたはスイッチを設定し、計画に基づいてネットワークセグメント間のデータ 通信を管理します。これを行う場合、ネットワークセグメント間で TCP/IP ポート 50000 でのデータ通信が許可されるように設定してください。

### **9.2 Fermentation Monitor の WLAN 設定**

Fermentation Monitor QWX43 は、無線アクセスポイントとの統合用に WLAN(ホット スポット)を提供します。以下のように、スマートフォン/タブレット端末/PC/ノート パソコンを使用して、Fermentation Monitor を無線アクセスポイントに接続できます。

- 1. たとえば、スマートフォンの WLAN 検索機能を使用してホットスポットを検索し ます。
- 2. Fermentation Monitor OWX43 の WLAN を選択します。
- 3. パスワード **EH\_QWX43** を入力します。
- 4. お使いのインターネットブラウザで http://10.10.0.1/ ページを開きます。
- 5. **Wireless Networks** で、必要な無線アクセスポイントを選択します。
	- **Operation Mode** では、**PLC Siemens S7** が表示されます。
- 6. 無線アクセスポイントのパスワードを入力します。
- 7. **Configure IPv4** では、**Static** を選択します。
- 8. 必要なネットワーク情報を入力します。
- 9. Fermentation Monito の IP アドレスを入力します。
	- 接続が確立され、IP が表示されます。

<span id="page-27-0"></span>10. **Confirm and Exit** をクリックします。

← Fermentation Monitor が制御システムに接続されます。

IP アドレスを割り当てた後、ネットワーク内の PC から Fermentation Monitor の IP アドレスに対して ping テストなどを実施して、Fermentation Monitor のネット ワーク接続を確認します。

### **9.2.1 ファイアウォール設定に関する注意事項**

**ファイアウォール設定について、以下の点を確認してください。**

**ポート**

443

### **プロトコル**

- ■プロトコル:mTLS
- ■ファイアウォールでは、TLS および mTLS プロトコルを許可する必要があります。
- ファイアウォールが対応するプロトコルバージョン (TLS 1.2 や TLS 1.3 など) をサ ポートしている必要があり、これを許可する必要があります。

#### **証明書のホワイトリスト**

- ■一部のファイアウォールは、データ交換向けに承認されている、信頼できる認証局 (CA)のリストを備えている場合があります。 このファイアウォールのホワイトリストには、mTLS 接続に使用され、CA によって 発行される証明書を登録しておく必要があります。この証明書が登録されていない 場合は、証明書のホワイトリストを更新してください。 接続するアセット API のサーバー SSL 証明書は現在、Amazon CA(認証局)が管理 しています。CA のルート証明書と中間証明書は、 https://www.amazontrust.com/repository/ で入手できます。 • ディープパケットインスペクション(DPI)
- 一部のファイアウォールは、暗号化されたデータ通信を検査し、危険なデータとして 分類されたデータパッケージをブロックする DPI 機能を備えます。ファイアウォー ルの DPI 機能によって、mTLS 接続がブロックされてしまわないようにしてください。

#### **アクセスルール**

ファイアウォールのアクセスルールを確認し、ファイアウォールが参加システム間のデ ータ通信を許可するように設定してください。このルールには、当該ポート、関連する すべての IP アドレスと IP 範囲を含める必要があります。

#### **ロギングおよび監視**

mTLS 接続の潜在的な問題を特定しやすくするために、ファイアウォールのロギング機 能と監視機能を有効にします。起こりうる設定上の問題に関する情報を得るために、不 審なアクティビティや繰り返し発生するエラーメッセージのログファイルを分析して ください。

■ 使用するファイアウォールの詳細やサポートについては、関連資料またはファイア ウォールの技術サポートを参照してください。

### **9.2.2 信号強度品質の説明**

Fermentation Monitor の設定インターフェイスにアクセスすると、**Wireless Networks** に利用可能なすべてのネットワークと現在の信号品質が表示されます。

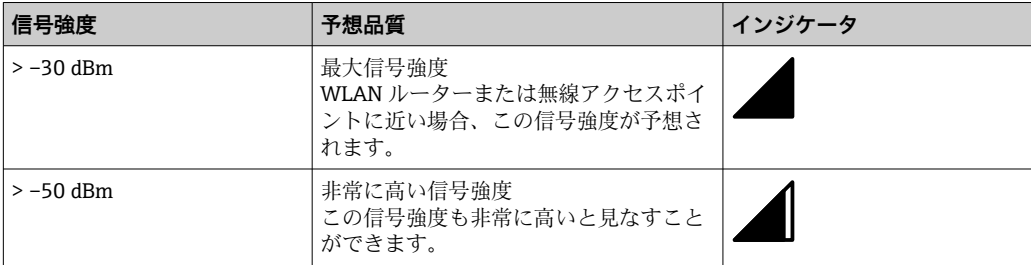

<span id="page-28-0"></span>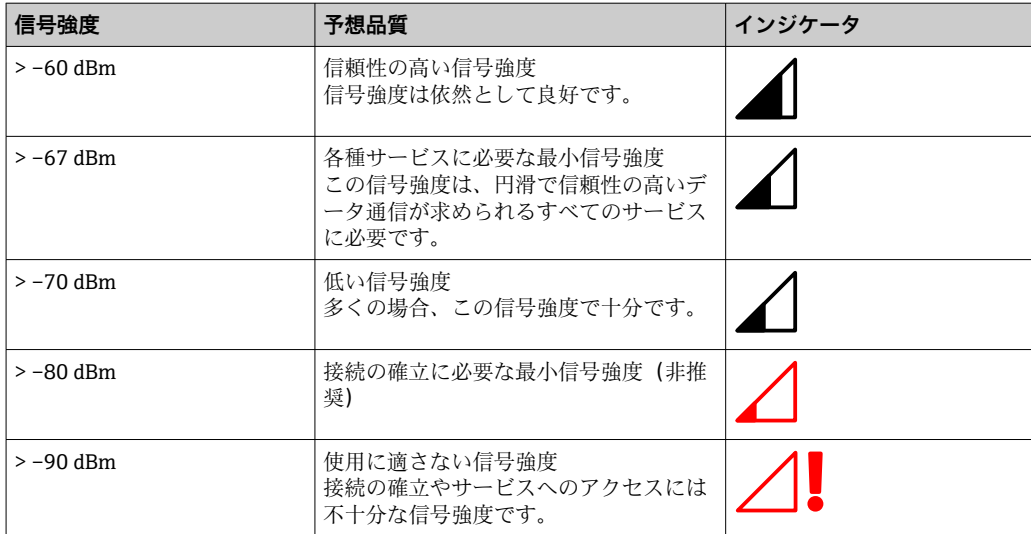

## **9.3 制御システムの Fermentation Monitor 機能の設定**

#### **9.3.1 QWX43 機能モジュールの概要**

Fermentation Monitor を Siemens S7 コントローラに統合するために、Endress+Hauser では QWX43 機能モジュールを開発しました。この機能モジュールは、S1500/S1200、 S300、S400 コントローラの要件に適合しています。

この機能モジュールは、以下の要件を満たします。

- TCP/IP を介した Open User Communication
- Fermentation Monitor 用の設定可能なインターフェイス
- 既存のシステムへの容易な統合

#### **TCP/IP を介した Open User Communication**

Endress+Hauser の Fermentation Monitor 用の機能モジュールでは、TCP/IP 接続を使用 して S7 コントローラと Fermentation Monitor 間でデータ交換を行います。つまり、 Fermentation Monitor でデータをリアルタイムに送受信できるため、発酵および/また は制御を効率的かつ正確に監視できます。

#### **Fermentation Monitor 用の設定可能なインターフェイス**

この機能モジュールには、Fermentation Monitor 用に特別に設計されたインターフェイ スが搭載されているため、Fermentation Monitor を容易かつ直感的に操作できます。 S7 コントローラからの直接操作によって、発酵パラメータの呼出し、CO2 設定の変更、 詳細な機器情報の呼出しを行うことができます。

#### **既存のシステムへの容易な統合**

機能モジュールを既存の S7 コントローラに容易に統合できます。これを行うには、機 能ブロックをプロジェクトに統合し、データモジュールを使用して対応する機能ブロッ クを呼び出す必要があります。

### <span id="page-29-0"></span>**9.3.2 統合の必須条件**

- Wifi アクセスポイント: 2.4 GHz: WPA2-PSK または WPA3-SAE 暗号化に対応していること
- Ethernet 搭載 Siemens S7 コントローラ: ■対応する (CP) モジュールを搭載した CPU S7-1200/1500 シリーズ。統合された Profinet Interfaces も使用できます。
	- 対応する (CP) モジュール (CP 341、CP 342、CP 343、CP 443 など) を搭載した CPU S7-300/400 シリーズ
- ■オートメーションフレームワークの対応バージョン:
	- Siemens STEP 7: バージョン 5.5 以降
- TIA Portal: バージョン 15.0 以降
- 接続設定に関する特記事項 :
	- CPU S7-300/400 シリーズ: 接続を確立するには、CPU 停止を実行して接続テーブルを更新する必要がありま す。
	- CPU S7-1200/1500 シリーズ: これらのコントローラは、動的な接続更新機能をサポートします。したがって、 CPU 停止は不要です。
- ■ネットワークルーティングおよび入力ポート
	- Fermentation Monitor と通信するために、TCP/IP 入力ポート 50000 をファイアウォ ールとルーター内で有効にする必要があります。

### **9.3.3 制御システム用の機能ブロックの設定**

- Fermentation Monitor ごとに機能ブロックを設定する必要があります。
- Siemens S7 コントローラの設定に関する動画:YouTube で「QWX43 Siemens S7」 を検索
- 1. Endress+Hauser ウェブサイトのダウンロードエリア(www.endress.com > ダウン ロード)から機能ブロックをダウンロードします。
- 2. 機能ブロックを制御システムにインポートします。
- 3. TIA Portal または Simatic を使用して Fermentation Monitor を制御システムに統 合します。これを行うには、プロジェクトを作成し、そのプロジェクト内で Fermentation Monitor の機能ブロックを作成します。
- **4. 機能ブロックで Input** パラメータを設定します → △ 31。
- 5. **sensorData** パラメータブロックでは、関連するデータモジュールの宛先を定義し て割り当てます→ ■ 32。

制御システムが Fermentation Monitor から現在のデータを受信すると、機能ブロック は **timeStamp** パラメータを設定します。

## <span id="page-30-0"></span>**9.4 Fermentation Monitor 機能ブロックの説明**

## **9.4.1 Input パラメータ**

### **Input パラメータの説明**

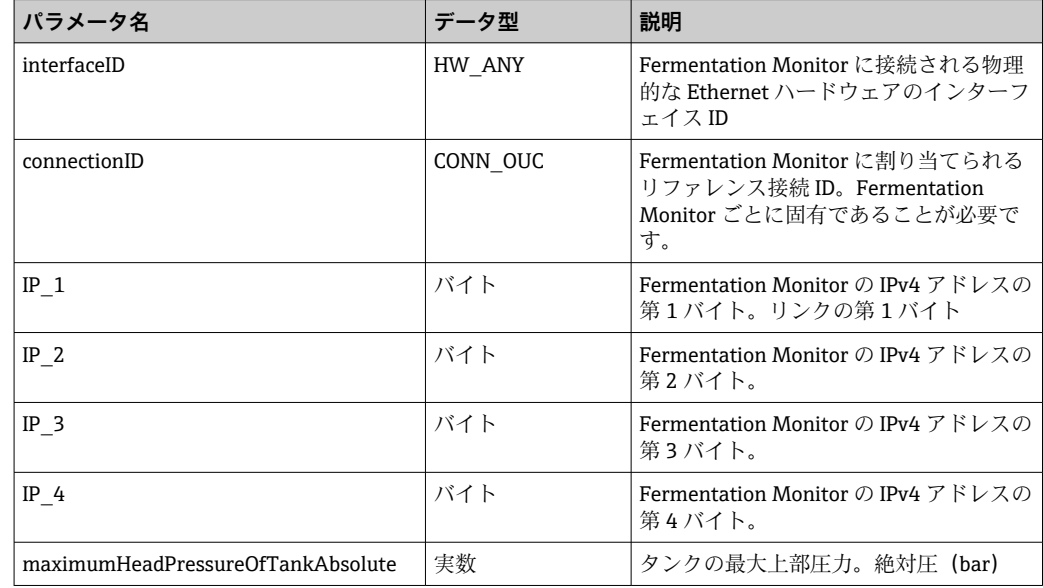

### **9.4.2 Output パラメータ**

#### **Output パラメータの説明**

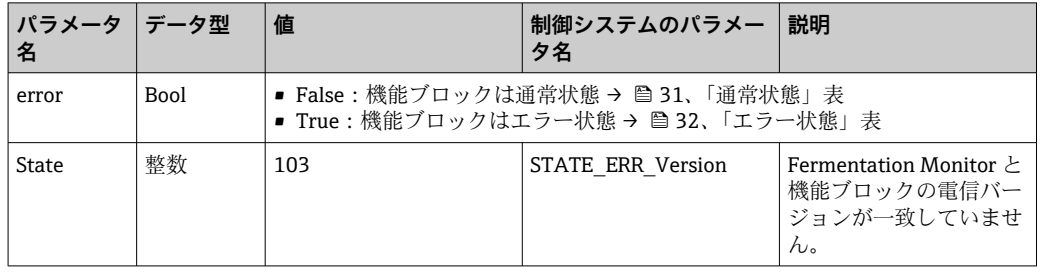

#### **通常状態**

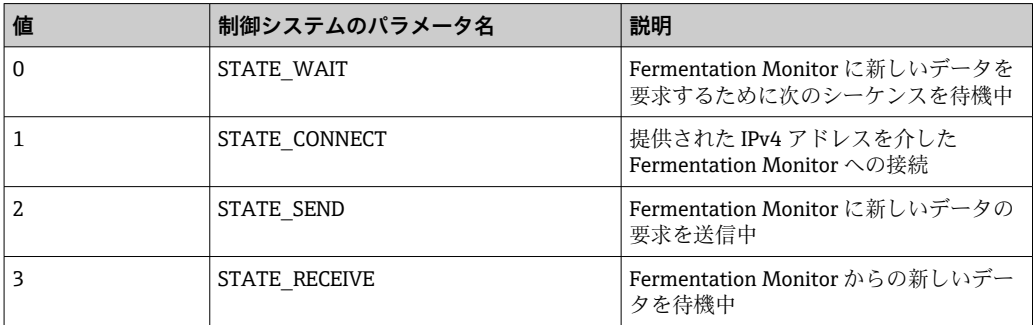

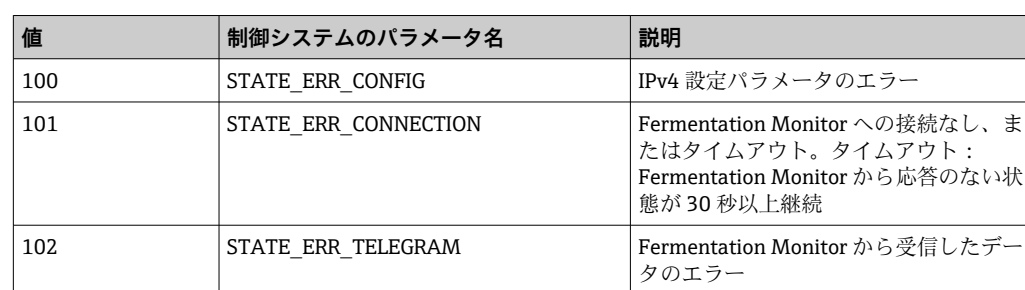

### <span id="page-31-0"></span>**エラー状態**

### **9.4.3 sensorData パラメータブロック**

### **sensorData (出力) パラメータブロックのパラメータ**

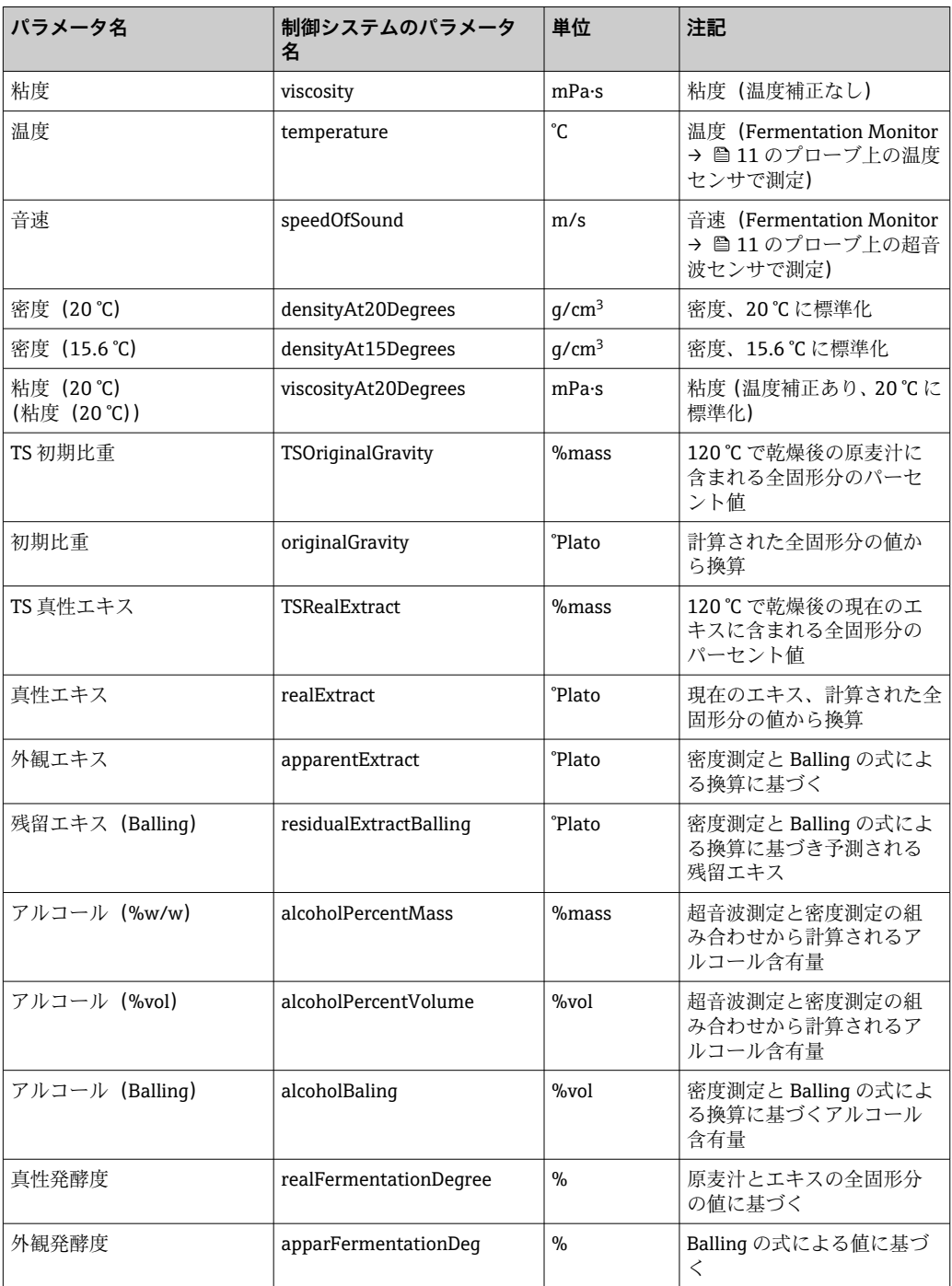

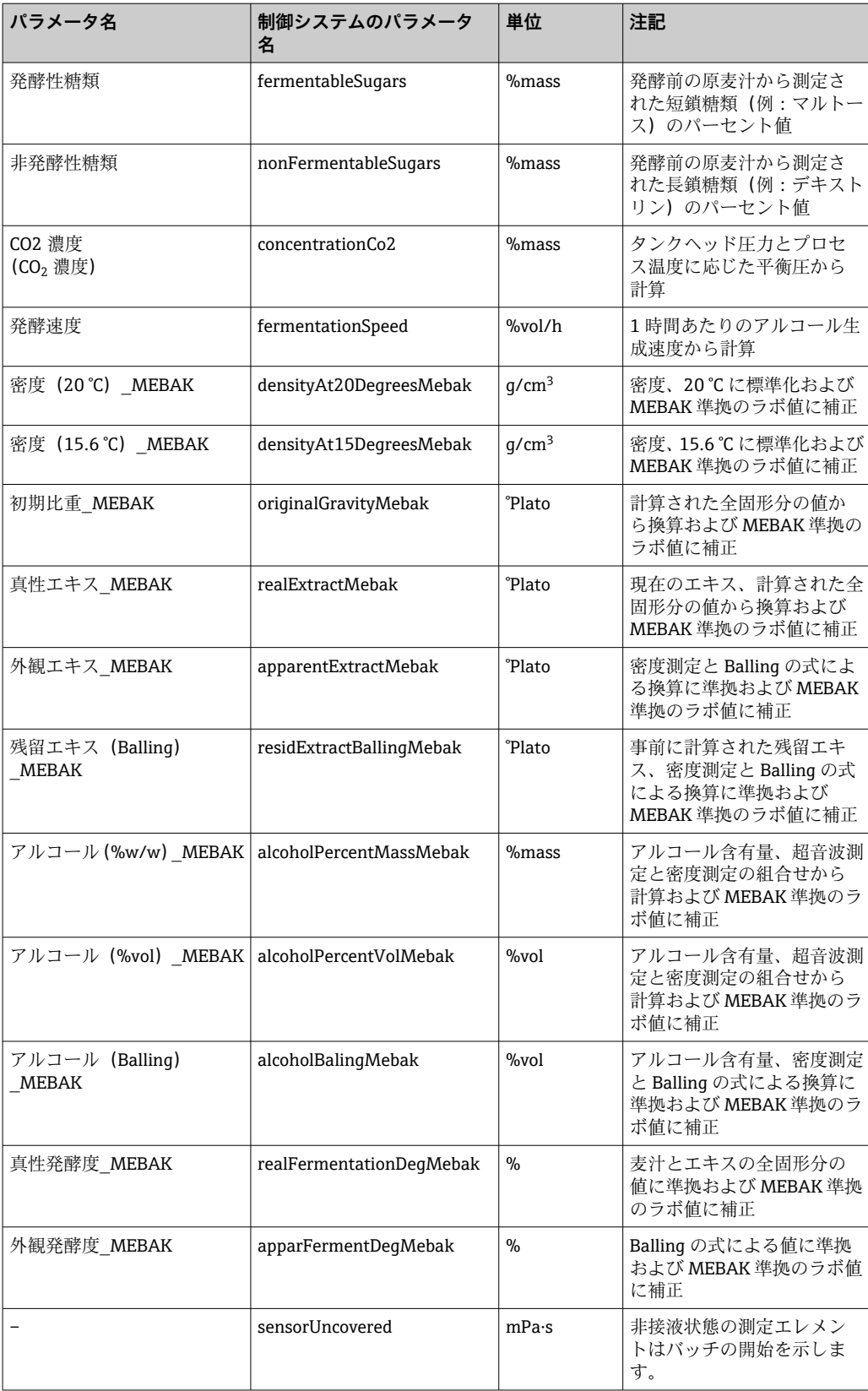

sensorData パラメータブロックには、以下のサービスパラメータも含まれます。これ <u>このランススタイングでは、スイック、コスパングを行うときに</u>ない。<br>このサービスパラメータは、当社がトラブルシューティングを行うときに活用します。

- service\_density
- service densityH2O
- service Density45
- service\_dSSpeed
- <span id="page-33-0"></span>• service\_DIVO\_Capacity
- service\_DIVO\_Damping
- service\_DIVO\_Status
- service\_relDensity
- service SSpeedH2O
- service TDCError
- service TempElectronic
- service\_TempSensor2
- **•** service TofRaw
- service\_TransdFrqc

## **9.5 機能チェック**

 Fermentation Monitor が制御システム内で正しく作成されていますか?Output Parameter がデータモジュールに直ちに転送されますか?

 Fermentation Monitor が取り付けられているタンクが満量の場合:測定/計算された すべてのパラメータが転送されますか?

タンクが空の場合、エラー **S802** とソース識別番号 **232**、測定密度、測定温度、測 定のタイムスタンプが伝送されます→ ■ 43。

# <span id="page-34-0"></span>**10 操作(Netilion Value)**

### **10.1 Fermentation Monitor 用の Netilion Value の説明**

### **10.1.1 「Dashboard(ダッシュボード)」表示**

Dashboard (ダッシュボード)表示では、以下の表示方法を選択できます。

- バッチ表示
- 値表示
- バッチ表示と値表示では、以下のレイアウトを選択できます。
- グリッド表示
- リスト表示

#### **バッチ表示**

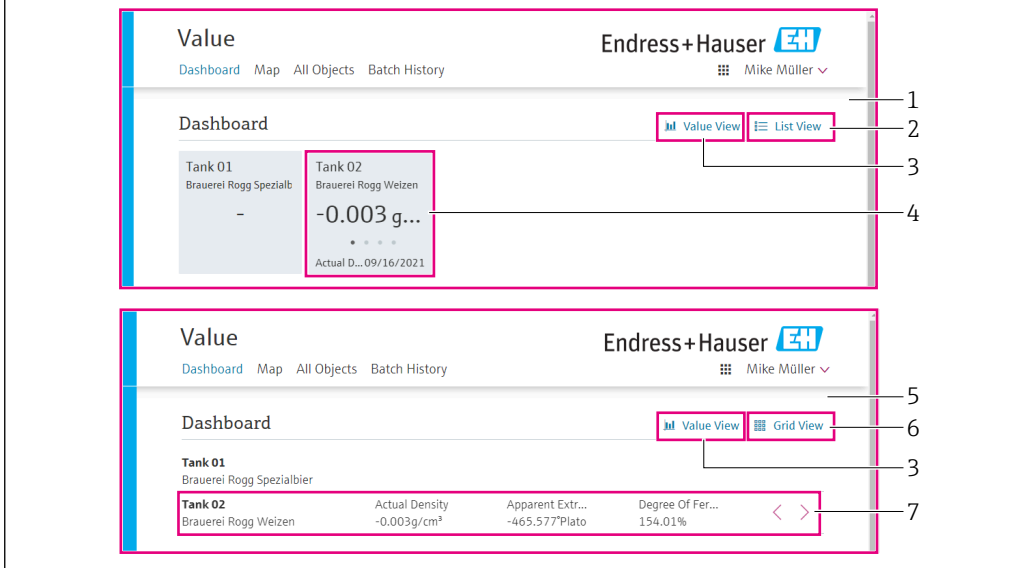

#### ■12 バッチ表示(グリッド表示およびリスト表示)

- 1 グリッド表示
- 2 「List View(リスト表示)」レイアウトへの切り替えボタン
- 3 「Value View(値表示)」への切り替えボタン
- 4 タンク、レシピ、主測定値 PV の情報。このタイルをクリックすると「Batch Details(バッチ詳細)」表 示に切り替わります→ ■39。
- 5 リスト表示
- 6 「Grid View(グリッド表示)」レイアウトへの切り替えボタン
- 7 タンク、レシピ、プロセス値の情報。矢印を使用して、各プロセス値間を移動します。この行をクリッ クすると「Batch Details (バッチ詳細)」表示に切り替わります→ ■ 39。

A0047260

<span id="page-35-0"></span>**値表示**

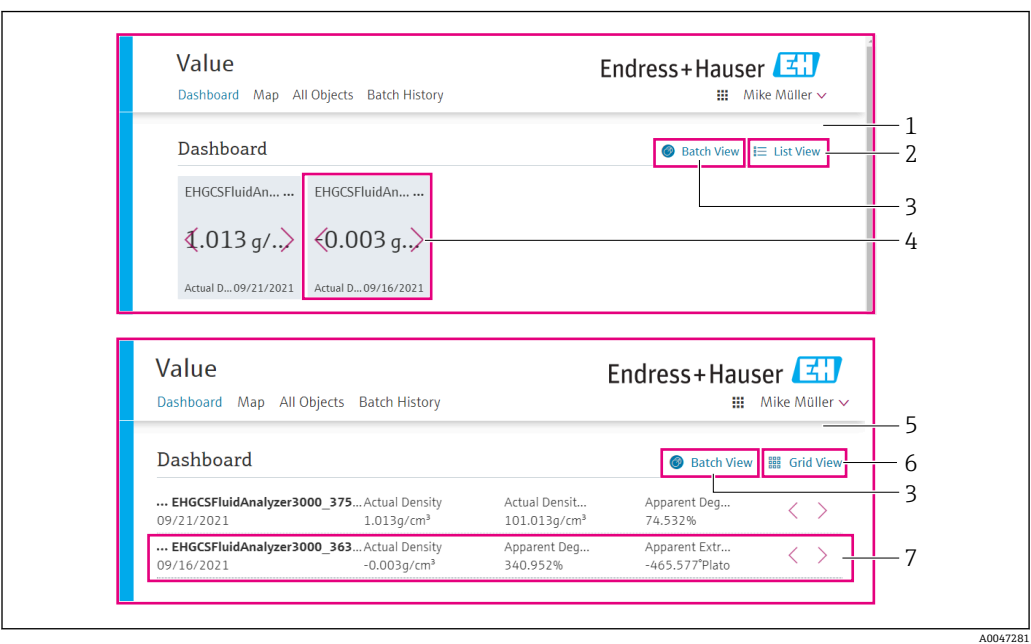

#### ■13 値表示(グリッド表示およびリスト表示)

- 1 グリッド表示
- 2 「List View(リスト表示)」レイアウトへの切り替えボタン
- 3 「Batch View (バッチ表示)」への切り替えボタン
- 4 Fermentation Monitor の情報。矢印を使用して、各プロセス値間を移動します。このタイルをクリック すると「Asset Details (アセット詳細)」表示に切り替わります→ ■ 37。
- 5 リスト表示
- 6 「Grid View(グリッド表示)」レイアウトへの切り替えボタン
- 7 Fermentation Monitor の情報。矢印を使用して、各プロセス値間を移動します。このタイルをクリック すると「Asset Details (アセット詳細)」表示に切り替わります→ ■37。

### **10.1.2 「All Objects(すべてのオブジェクト)」表示**

P Netilion Value では、Fermentation Monitor、レシピ、バッチ、システム(例:タ ンク)などのアセットがオブジェクトとして識別されます。

**All Objects(すべてのオブジェクト)**表示から、以下を実行することが可能です。

- 作成済みのすべてのオブジェクトの表示
- 新規オブジェクトの作成
- 既存のオブジェクトの編集、移動、削除
- ■オブジェクトに関する追加情報の表示

<span id="page-36-0"></span>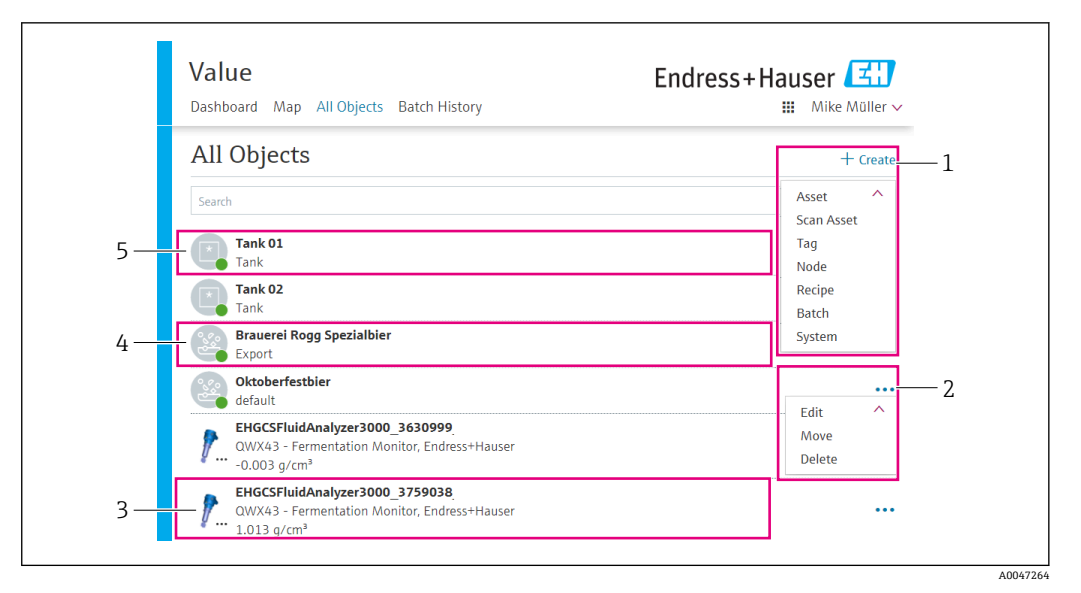

■ 14 「All Objects (すべてのオブジェクト)」表示の例

- 1 新規オブジェクト作成用のメニュー
- 2 オブジェクトの編集、移動、削除メニュー
- 3 アセット (Fermentation Monitor) の例。行をクリックすると「Asset Details(アセット詳細)」表示が 開きます。
- 4 レシピの例。行をクリックすると「Recipe Details(レシピ詳細)」表示が開きます。
- 5 システム(タンク)の例。行をクリックすると「System Details(システム詳細)」表示が開きます。

### **10.1.3 「Asset Details(アセット詳細)」表示**

■ たとえば、Fermentation Monitor などの機器が、Netilion Value のアセットとして 識別されます。

**Asset Details(アセット詳細)**表示から、以下を実行することが可能です。

- 情報およびパラメータの表示
- 現在測定されているすべてのプロセス値の表示
- ■すべてのプロセス値の履歴表示
- ■システム(例:タンク)の割当て、または既存の割当てのキャンセル
- 割り当てられたシステムの System Details (システム詳細)表示の呼び出し

<span id="page-37-0"></span>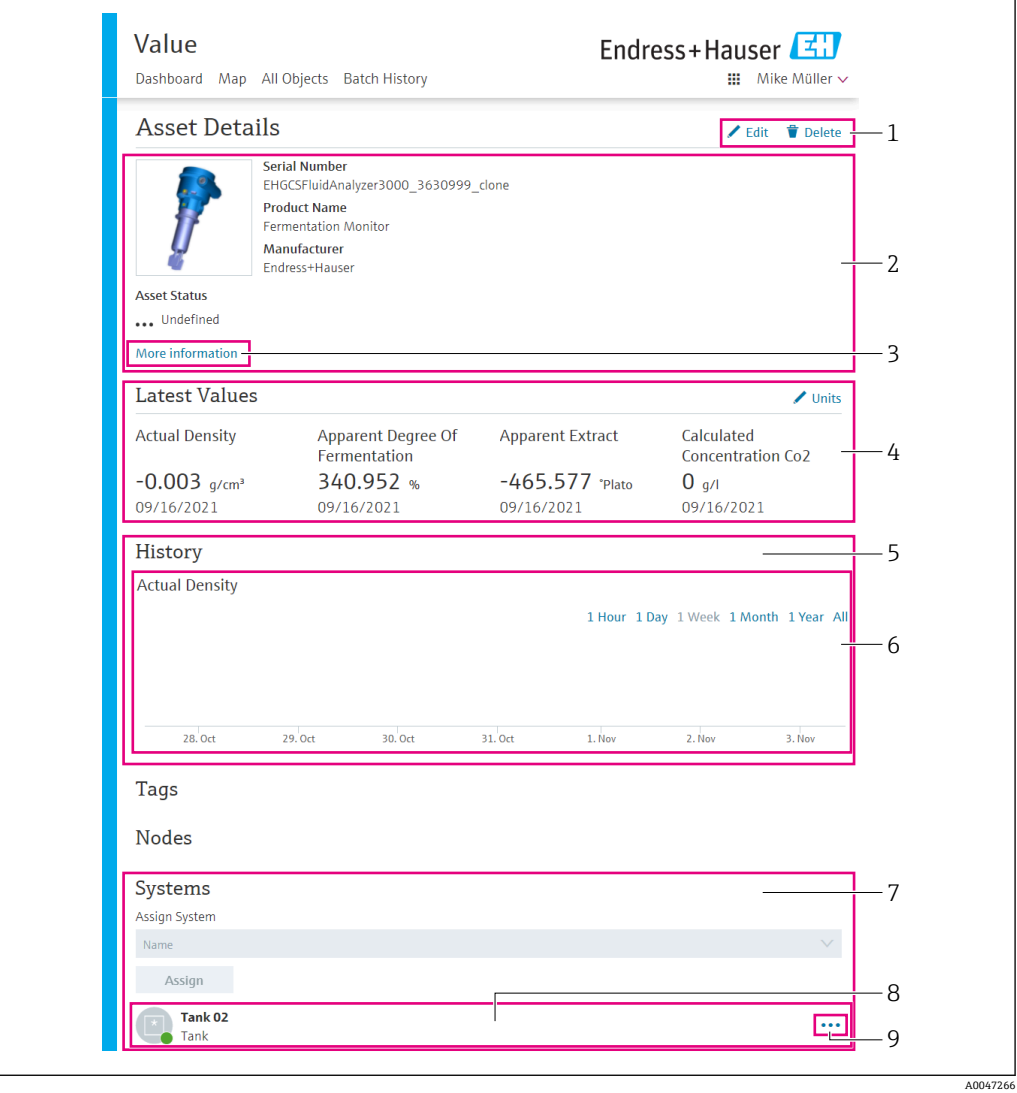

**图 15 「Asset Details(アセット詳細)」表示の例(個々の領域は省略表示)** 

- パラメータ設定の変更またはアセットの削除
- 情報およびパラメータ
- 追加情報およびパラメータ(例:主測定値)領域を開く
- 4 現在測定されているすべてのプロセス値の表示
- すべてのプロセス値の履歴表示
- プロセス値のグラフ。すべてのプロセス値がグラフに表示されます。
- 割り当てられたシステム(例:タンク)
- メニューを開く:割当てのキャンセル、システムの編集、システムの削除
- 9 システム (タンク)の例。行をクリックすると「System Details (システム詳細)」表示が開きます。

### **10.1.4 「Batch History(バッチ履歴)」表示**

Batch History (バッチ履歴)表示から、以下を実行することが可能です。

- ■作成済みのすべてのオブジェクトの表示
- 既存のオブジェクトの編集または削除
- バッチに関する追加情報の表示

<span id="page-38-0"></span>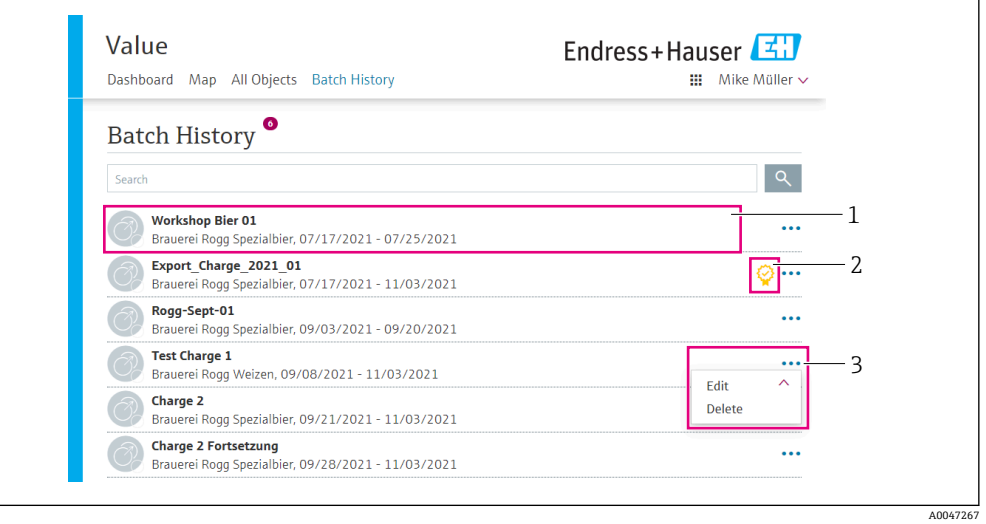

#### **図 16 「Batch History(バッチ履歴)」表示の例**

- 1 バッチの例。行をクリックすると「Batch Details(バッチ詳細)」表示が開きます。
- 2 リファレンスバッチを示します。
- 3 バッチの編集または削除メニュー

### **10.1.5 「Batch Details(バッチ詳細)」表示**

Batch Details (バッチ詳細)表示から、以下を実行することが可能です。

- バッチの情報およびパラメータの表示
- パラメータ設定の変更
- ■現在測定されているすべての主測定値 PV、SV、TV、QVの表示
- 主測定値 PV、SV、TV、QV の履歴表示
- 割り当てられた Fermentation Monitor の Asset Details (アセット詳細)表示の呼び 出し

<span id="page-39-0"></span>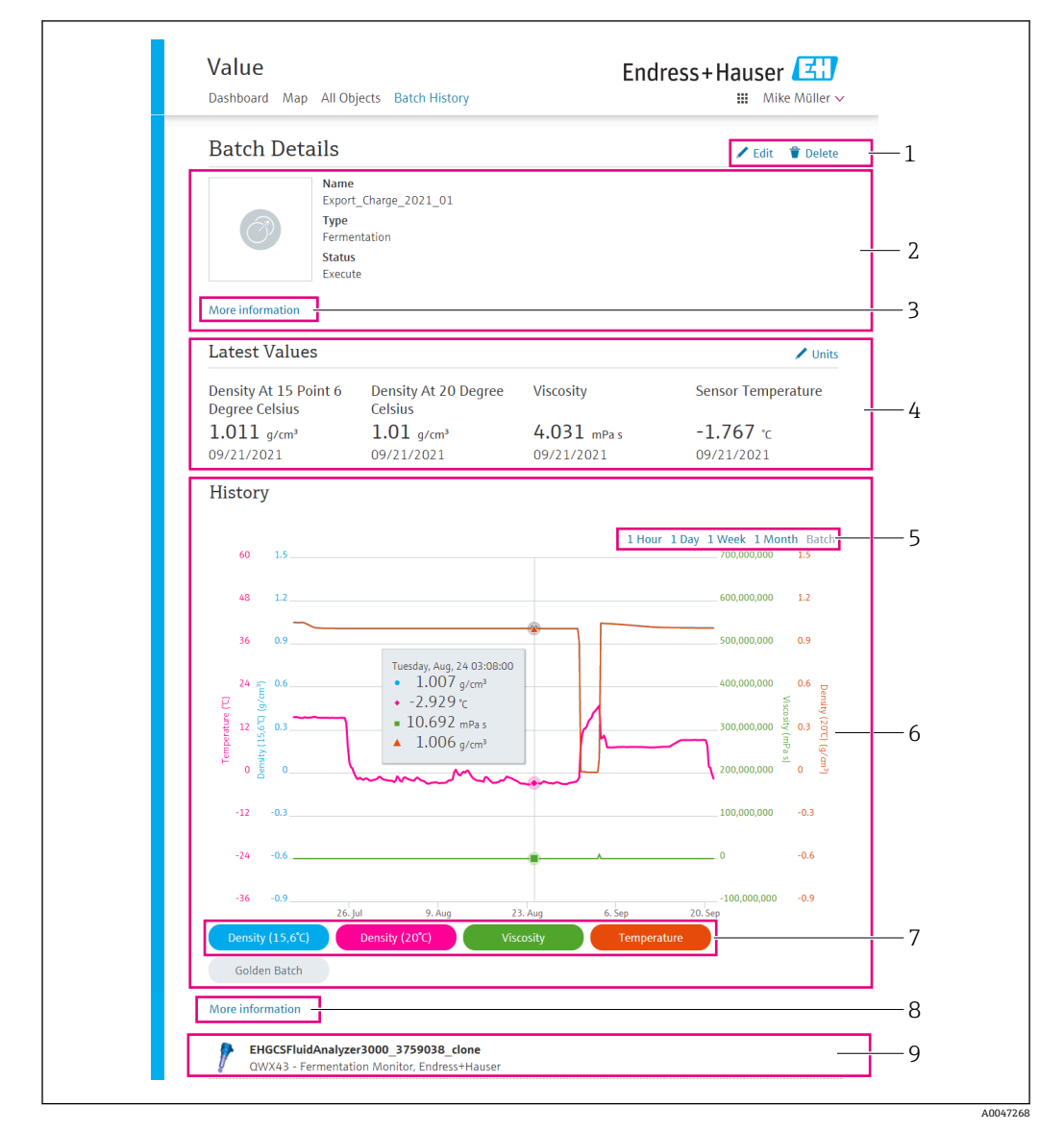

**20 17 「Batch Details (バッチ詳細)」表示の例** 

- 1 パラメータ設定の変更またはバッチの削除
- 2 情報およびパラメータ
- 3 追加情報およびパラメータ領域を開く
- 4 現在測定されているすべての主測定値の表示
- 5 主測定値の履歴表示期間を選択 6 主測定値の履歴表示
- 7 主測定値のグラフ表示の有効化/無効化。主測定値の表示が無効になっている場合、ボタンは灰色で示 されます。
- 8 「More information(詳細情報)」ボタン。このボタンをクリックすると、他のプロセス値用のボタンの 領域が開きます。これらのプロセス値の 1 つをクリックすると、そのプロセス値の履歴がグラフに表示 されます。
- 9 割り当てられた Fermentation Monitor。行をクリックすると「Asset Details (アセット詳細)」表示が開 きます。

## **10.2 データのエクスポート**

- **1. Profile (プロファイル)**メニューを選択します。ログイン名の下にメニューがあ ります。
- 2. Data Exports (データのエクスポート)セクションで +Create (+作成)をクリッ クします。
- **3. 必要なデータレコードの Download (ダウンロード)**をクリックします。 エクスポートされたデータレコードが添付された電子メールが届きます。

### <span id="page-40-0"></span>**10.3 自動バッチ開始/停止検知**

「Automatic Batch Start/Stop Recognition(自動バッチ開始/停止検知)」は、新しいバッ チがいつ開始して、いつ完了したかを自動的に検知します。この機能を有効にすると、 生産データの紛失や生産データが誤ったバッチに割り当てられることがなくなります。 **Batch History(バッチ履歴)**表示を使用して、バッチに関連した生産データを呼び出す ことができます。

### **自動バッチ開始/停止検知機能の設定**

- 1. All Objects (すべてのオブジェクト)表示を選択します。
- 2. リスト内の必要なタンクをクリックします。
	- <del>►</del> System Details (システム詳細)表示になります。
- 3. **Edit(編集)**をクリックします。
- **4. Batch Start/Stop Recognition (自動バッチ開始/停止検知)**オプションを有効にし ます。
- 5. レシピを確定します。
- 6. バッチの開始時間を指定します。**On Tank gets filled(タンク充填時)**オプション を有効にします。
- 7. バッチの終了時間を指定します。**On Tank is empty(タンク排出時)**または **On Temperature is below(温度低下時)**オプションのいずれかを有効にします。
- 8. 必要に応じて、限界温度を入力します。

### **10.4 プロセスイベント通知の設定**

特定のプロセスイベントについて、たとえば、電子メールでの自動通知を希望する場合 に、すべてのレシピのしきい値を設定できます。しきい値を後で変更することが可能で す。

#### **しきい値の設定**

- 1. All Objects (すべてのオブジェクト)表示を選択します。
- 2. リスト内の必要なレシピをクリックします。
	- **► Recipe Details (レシピ詳細)** 表示になります。
- **3. Thresholds (しきい値)**をクリックします。
- **4. +Create (+作成)** をクリックします。
	- **► Create Threshold (しきい値作成)**表示になります。
- 5. しきい値の説明(例:冷却オン)を入力します。
- 6. 通知を作動させる測定値を選択します。
- 7. しきい値を入力します。
- 8. しきい値の許容範囲を入力します。
- 9. しきい値に達したときに電子メールでメッセージを送信する必要がある場合は、 **Notification(通知)**オプションを有効にします。

### **10.5 アルコール含有量 – 低温時の反応**

ビールが 5 °C 未満まで冷却されると、ビール内の懸濁固形物または溶解固形物の大部 分が底に落下し、タンク内の測定物が変化します。この変化は密度と音速の測定に影響 するため、計算されたアルコール含有量が冷却中または冷却後に低下することがありま す。

5°C 未満の水中では機器の校正ができないため、温度 5 °C 未満での機能は、使用される アルゴリズムから推定されます。これによって、ビールの種類によっては、5 °C 未満で 計算されたアルコール含有量にわずかな偏差が生じる可能性があります。

約5℃で値を測定することにより、完成ビールとタンク内での発酵中のビールのアル コール含有量に関して優れた比較可能性を確保できます。

# <span id="page-42-0"></span>**11 診断およびトラブルシューティング**

## **11.1 一般トラブルシューティング**

機器で診断イベントが発生した場合、ステータス信号は Netilion の **Asset Details(アセ ット詳細)**表示に、イベント動作に対応するシンボルとともに表示されます。

- 故障(F)
- 機能チェック (C)
- 仕様範囲外 (S)
- メンテナンスが必要 (M)
- ■エラーのない動作:機器の緑色 LED が点灯
- ■アラームまたは警告:赤色 LED が点滅または点灯

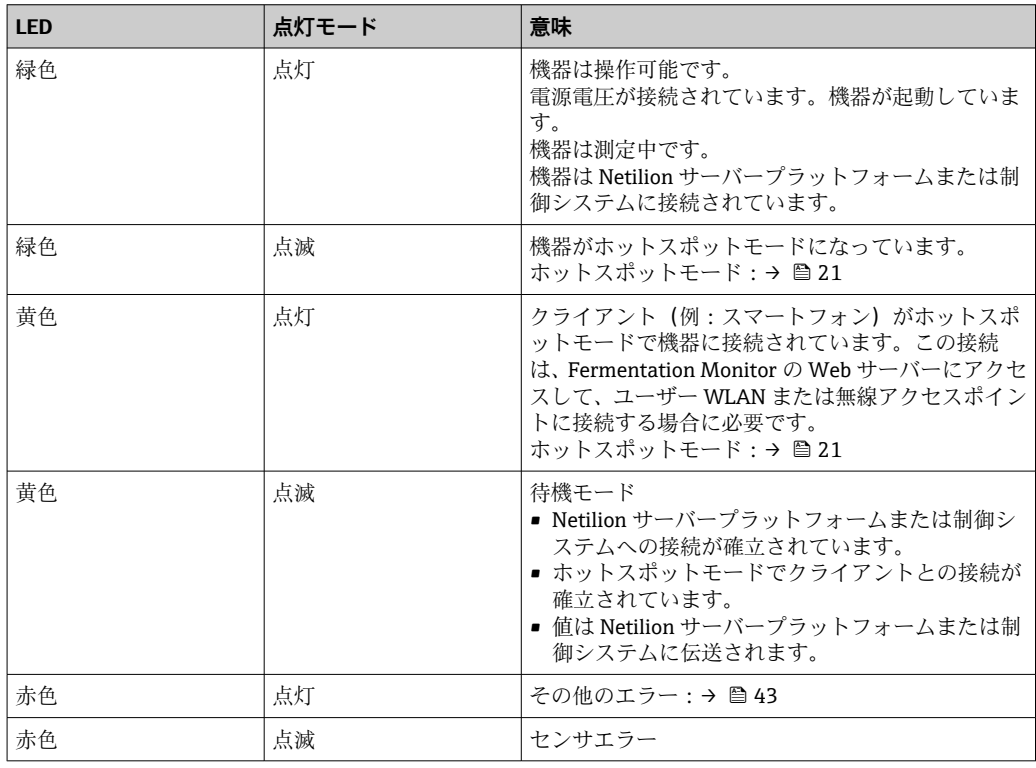

## **11.2 LED の診断情報**

#### **診断コード**

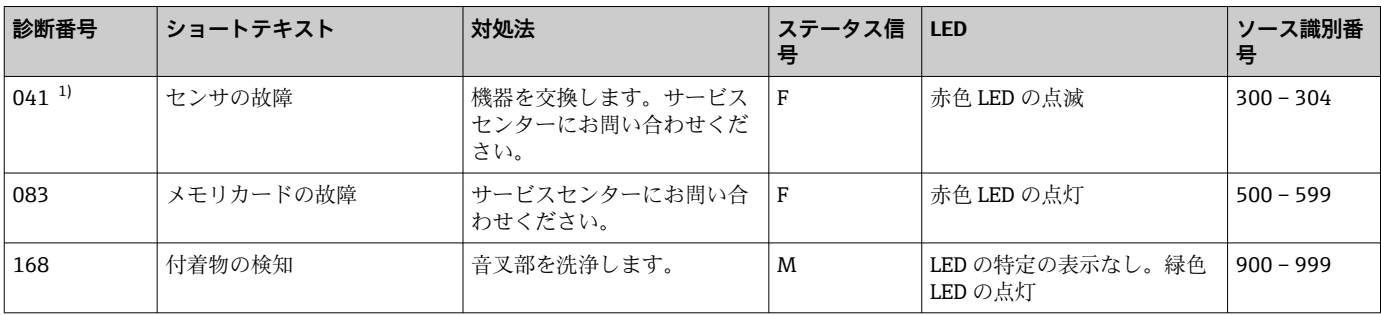

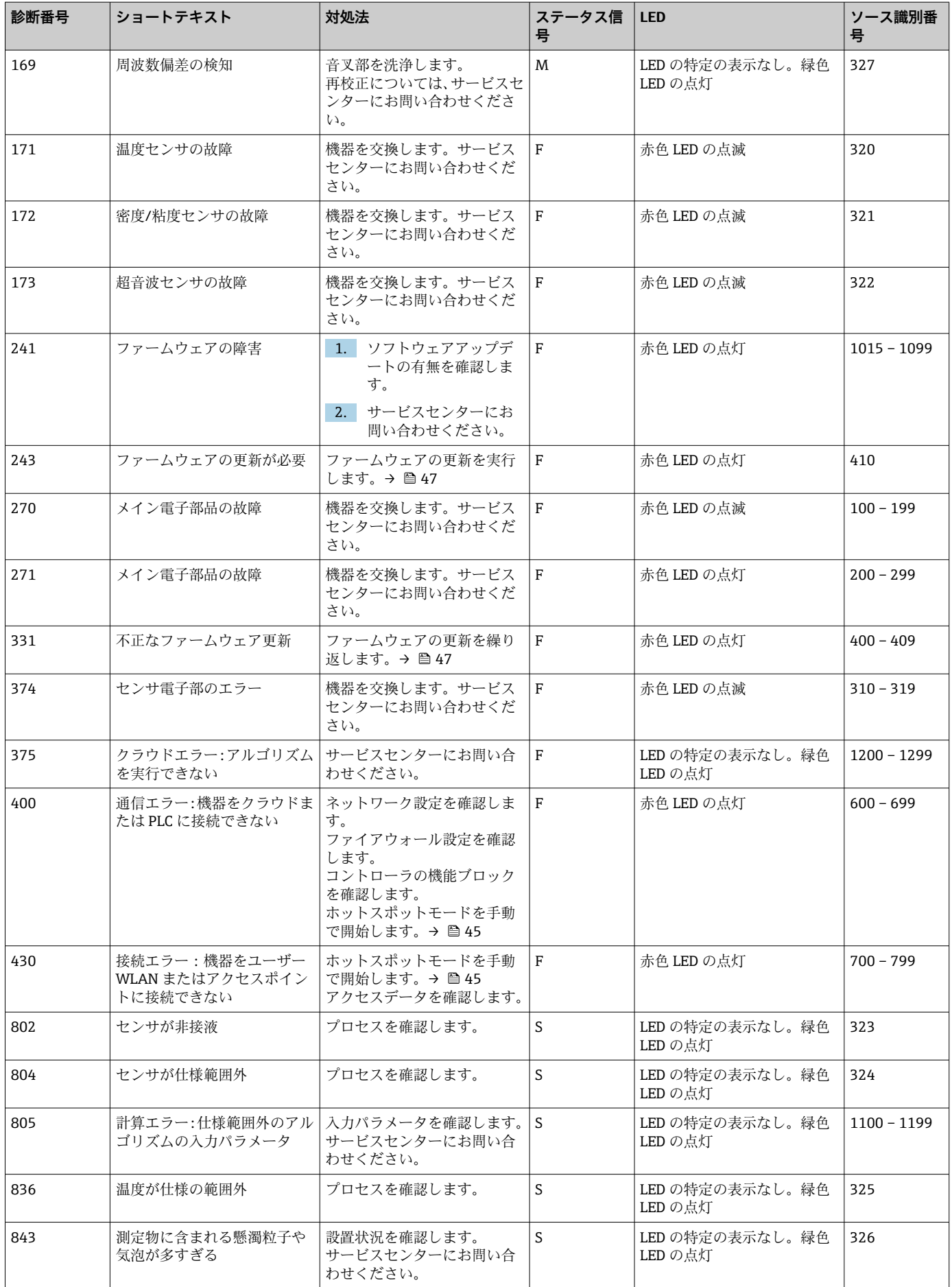

<span id="page-44-0"></span>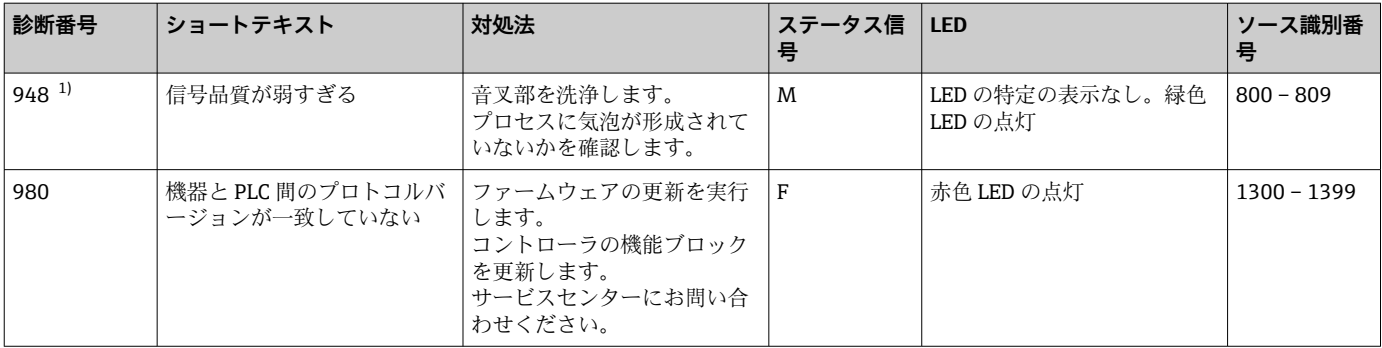

1) Fermentation Monitor の Netilion サーバープラットフォームバージョンのみ(製造日:2023 年 6 月以前)

### **11.3 ホットスポットモードの診断情報**

WLAN への接続時に機器に問題が発生した場合、ホットスポットモードに切り替わり ます。緑色 LED が点滅します。

診断情報を読み出すには、Fermentation Monitor の WLAN に接続する必要があります。 ■ Netilion サーバープラットフォームバージョン: → ■ 21

■ダイレクト・インテグレーションバージョン:[→ 27](#page-26-0)

診断情報を読み出すには、Fermentation Monitor の WLAN に接続する必要があります。

最後のエラーメッセージが **Connection Issues** タブに表示されます。

## **11.4 ホットスポットモード復元**

### **11.4.1 Netilion サーバープラットフォームバージョン**

初期設定では、データは機器からユーザー WLAN を介して Endress+Hauser Netilion サ ーバープラットフォームに転送されます。WLAN 接続が確立されている場合は、緑色 LED が点灯します。

ユーザー WLAN との接続に問題がある場合、機器は自動的にホットスポットモードに 変わります。自動で切り替わらない場合は、黄色 LED が 5 分以上点滅、および/または 赤色 LED が点灯します。この場合は、ホットスポットモードを手動で開始する必要が あります。

#### **ホットスポットモードを手動で開始**

- 1. ハウジングカバーを緩めて外します。
- 2. 緑色 LED が点滅するまで、エレクトロニックインサートの HOT-SPOT ボタンを押 します。
- 3. ハウジングカバーを締め付けます。
- **4. 機器をユーザー WLAN に再接続します→ 21.**

### **11.4.2 ダイレクト・インテグレーションバージョン**

初期設定では、データは機器から制御システムに伝送されます。WLAN 接続が確立さ れている場合は、緑色 LED が点灯します。

ユーザー WLAN との接続に問題がある場合、機器は自動的にホットスポットモードに 切り替わります。自動で切り替わらない場合は、黄色 LED が 5 分以上点滅、および/ま たは赤色 LED が点灯します。この場合は、ホットスポットモードを手動で開始する必 要があります。

#### <span id="page-45-0"></span>**ホットスポットモードを手動で開始**

- 1. ハウジングカバーを緩めて外します。
- 2. 緑色 LED が点滅するまで、エレクトロニックインサートの HOT-SPOT ボタンを押 します。
- 3. ハウジングカバーを締め付けます。
- 4. 機器を無線アクセスポイントに再接続します→ 27.

### **11.5 機器の再起動**

#### **機器を手動で再起動**

- 1. ハウジングカバーを緩めて外します。
- 2. エレクトロニックインサートの RE-BOOT キーを押します。
	- 機器が再起動されます。WLAN 設定などのすべての機器設定は保持されま す。 機器は自動的にユーザー WLAN または無線アクセスポイントに接続されま

す。

3. ハウジングカバーを締め付けます。

### **11.6 ファームウェアの履歴**

#### **V01.00.zz(2021 年 10 月)**

- 有効な資料バージョン:01.21
- 変更:なし、初回バージョン

#### **V02.00.zz(2023 年 6 月)**

- 有効な資料バージョン: 02.23
- 変更: 新しいダイレクト・インテグレーションバージョン

### **11.7 Fermentation Monitor のリミット超過時の動作**

ごくまれに、Fermentation Monitor のアルゴリズムおよびセンサ機器によって NaN(緊 急番号)や Inf (無限)などの無効な値が生成される可能性があります。このような値 の後続処理を簡素化してデータの整合性を保証するために、代替値方式が実装されてい ます。

Fermentation Monitor が無効値を検出した場合、この値は代替値 **-99999** に置き換えら れます。この値はデータブロックの許容値範囲外のため、データ生成でエラーが発生し たことを示します。

代替値方式に加えて、エラーコードと診断コードも設定されます→ ■43。

## <span id="page-46-0"></span>**12 メンテナンス**

特別なメンテナンスは必要ありません。

定期的に機器の再校正を実施することを推奨します。詳細については、弊社営業所もし くは販売代理店にお問い合わせください。

### **12.1 メンテナンス作業**

本機器に研磨剤は使用できません。センサヘッドに物質が付着すると、誤動作を引き起 こし、正常な動作ができなくなる可能性があります。ただし、機器が設置されている状 態での食品安全基準対応の洗浄が可能であり、推奨されます(例: CIP 定置洗浄)。

### **12.2 ファームウェアの更新**

- ダイレクト・インテグレーションバージョンを使用して Netilion 経由でファームウ ェアの更新を実行するには、最初に Fermentation Monitor をホットスポットモー ドに設定する必要があります [→ 45。](#page-44-0)**Operation Mode** では、**Cloud** を選択しま す。ファームウェアの更新が完了したら、Fermentation Monitor のホットスポット モードを元に戻す必要があります。**Operation Mode** では、**PLC Siemens S7** を選択 します。
- 1. Netilion Value https://netilion.endress.com/app/value にログインします。

2. **Administration (管理)** メニューを開きます。パス:Name > Administration

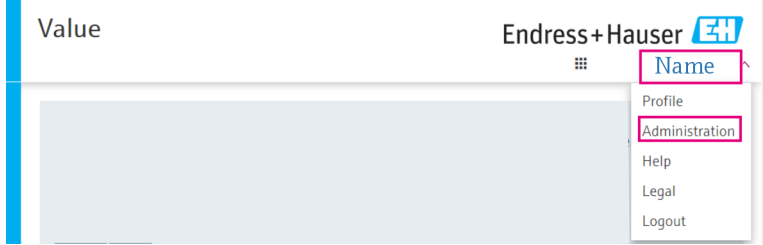

#### 「ID」表示になります。

**3. Firmware Update Scheduler (ファームウェア更新スケジューラ)**をクリックしま す。

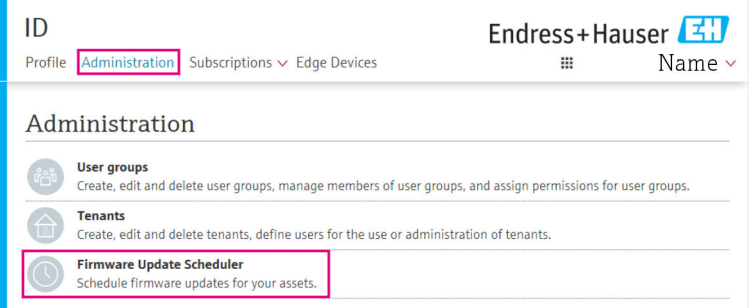

「Firmware Update Scheduler(ファームウェア更新スケジューラ)」表示になります。 赤い感嘆符付きの機器に対してアップデートがあります。

4. 更新を実行する機器をクリックします。

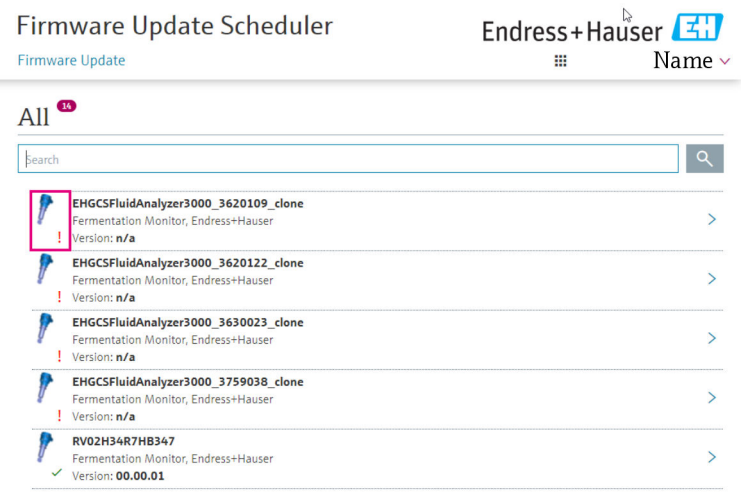

Asset Details (アセット詳細)表示になります。

5. **Firmware version to be installed(インストールするファームウェアバージョン)** フィールドで必要なファームウェアバージョンを選択します。

- **6. Update at (更新日時)** フィールドで日付と時刻を選択します。
- **7. Schedule Update (更新スケジュール)**ボタンをクリックします。
	- 更新中は、機器の黄色 LED が点滅します。

**Asset Details** 

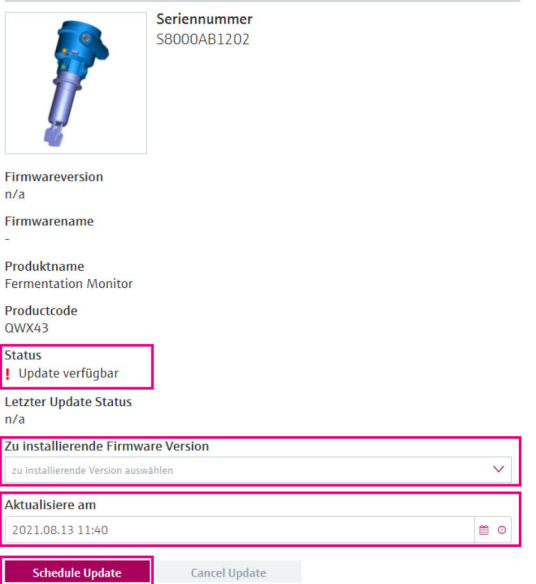

更新が正常に終了すると、Status (ステータス) フィールドに緑色のチェックマークが 表示されます。

## <span id="page-48-0"></span>**13 修理**

### **13.1 一般情報**

#### **13.1.1 修理コンセプト**

機器の修理は、弊社サービスでのみ実施することができます。

● 詳細については、弊社営業所もしくは販売代理店にお問い合わせください。

### **13.2 返却**

機器の安全な返却要件は、機器の種類と各国の法によって異なります。

- 1. ウェブページの情報を参照してください。 http://www.endress.com/support/return-material
- 2. 間違った機器を注文した場合、注文と異なる機器が納入された場合は、機器を返 却してください。

### **13.3 廃棄**

### $\boxtimes$

電子・電気機器廃棄物 (WEEE) に関する指令 2012/19/EU の定めるところにより、 分別されていない一般廃棄物として処理する WEEE を最小限に抑えるため、Endress +Hauser の製品には絵文字シンボルが付いています。これらの製品は、未分別の一般 廃棄物として処理することはできず、一般取引条件に規定された条件、または Endress+Hauser と個別に合意された条件下で廃棄のために Endress+Hauser に返却す ることが可能です。

# <span id="page-49-0"></span>**14 技術データ**

**14.1 入力**

### **14.1.1 測定変数**

### **測定したプロセス変数**

- 粘度
- 密度
- 温度
- 音速

### **計算されたプロセス変数**

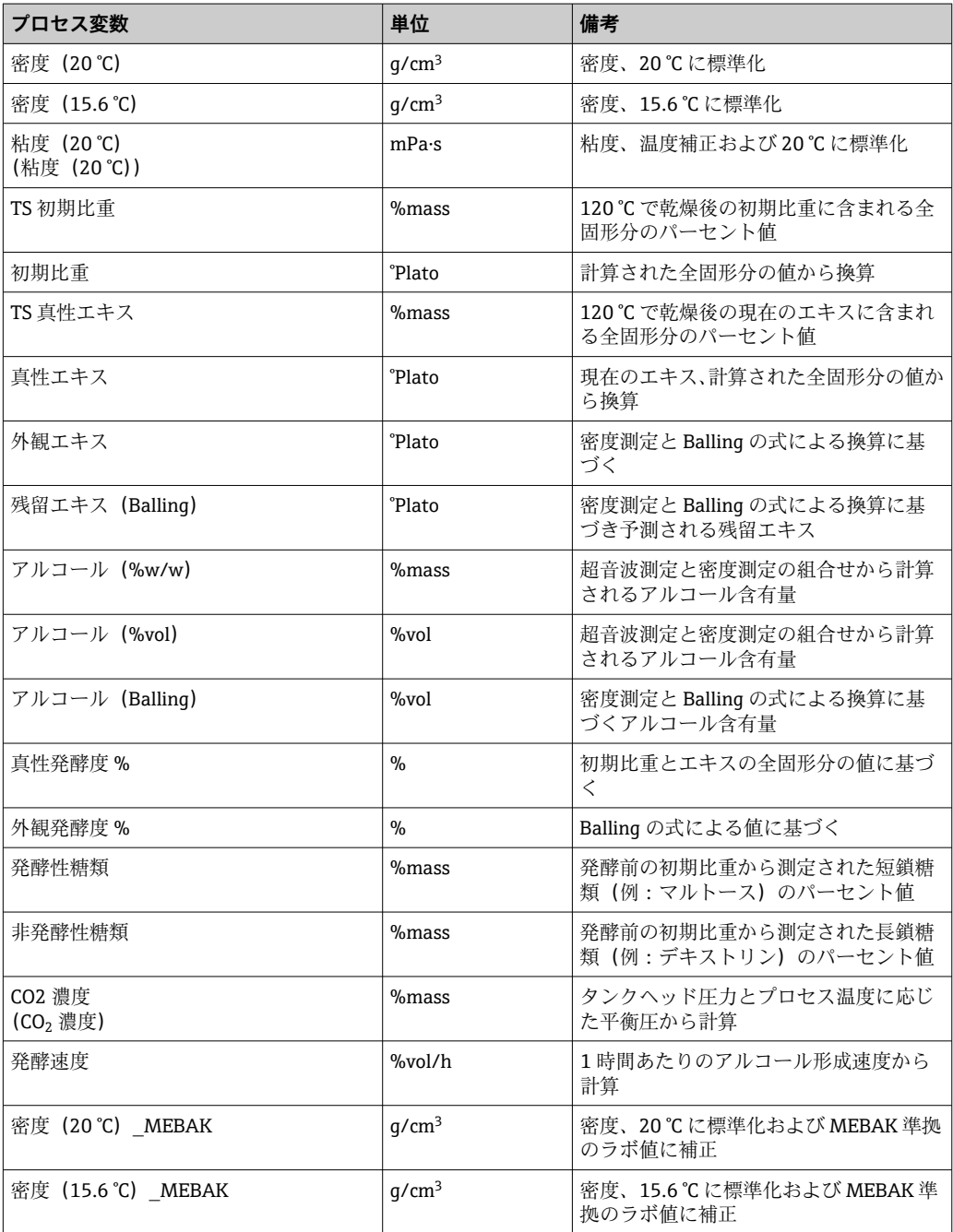

<span id="page-50-0"></span>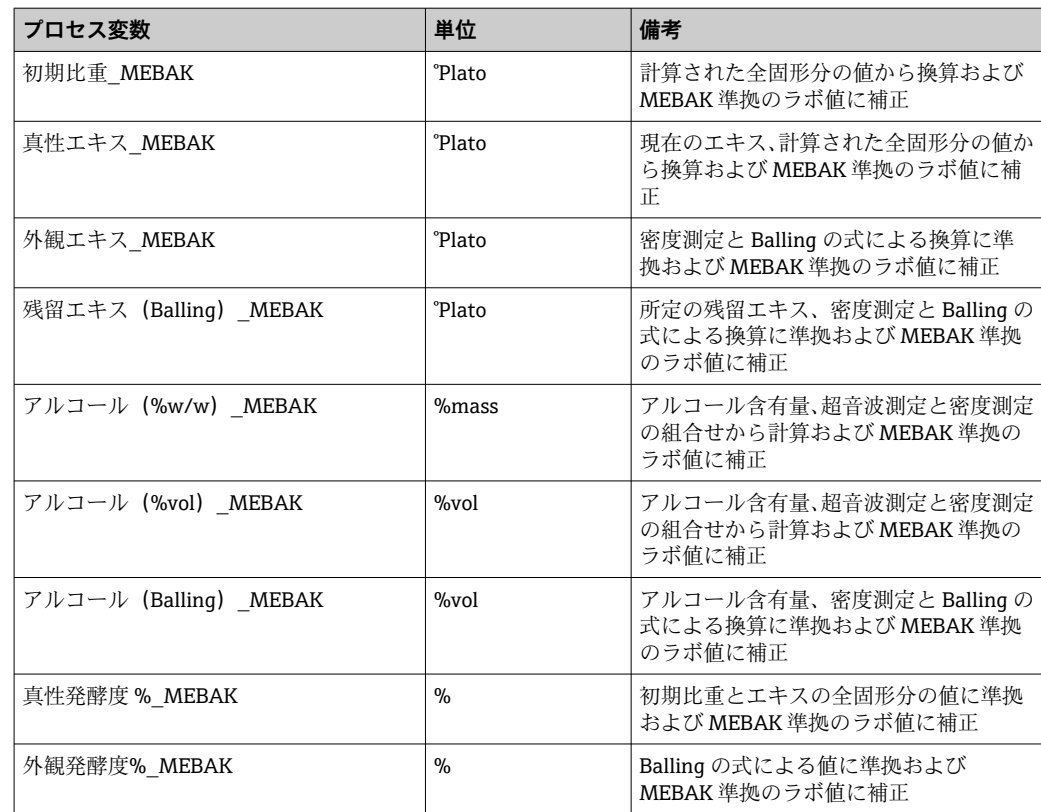

### **14.1.2 測定範囲**

#### **測定プロセス変数**

- 粘度: 0~1000 mPa·s
- 密度:  $0.3 2.0$  g/cm<sup>3</sup>
- 発酵温度:–5~+35 ℃ (+23~+95 ℉)
- 発酵温度が範囲外の場合、測定値の偏差が大きくなる可能性があります。 ■音速:800~2200 m/s
- 測定値は気相でも目視可能(音速は除外)

#### **計算されたプロセス変数**

- 初期比重/エキス: 最大 32 °Plato
	- 20~32 °Plato では、測定値の偏差が大きくなる可能性があります。
- アルコール:最大 12 %mass

32° Plato および/または 12 %mass を超過した場合、測定値は出力されません。

## <span id="page-51-0"></span>**14.2 出力**

### **14.2.1 出力信号**

#### **Netilion サーバープラットフォーム**

Web サーバーは Fermentation Monitor に組み込まれています。この Web サーバーを 使用して、ユーザーの WLAN 経由で Fermentation Monitor を Endress+Hauser Netilion サーバープラットフォームに接続します。

- $\bullet$  WLAN: 2.4 GHz
- 伝送速度: 1/min

ネットワーク障害が発生した場合、測定データは最大 1 週間、機器に保存されます。

#### **ダイレクト・インテグレーション**

Web サーバーは Fermentation Monitor に組み込まれています。この Web サーバーを 使用して、Fermentation Monitor の設定、無線アクセスポイントへの接続、ユーザーの オートメーションシステムネットワークへの統合を行います。

- ■無線接続 (WLAN 2.4 GHz): TC/IP
- 制御システムとの有線接続、例: Siemens S7: TCP/IP (LAN 10/100 Mbps Ethernet)
- 伝送速度:1/min

### **14.2.2 アラーム時の信号**

#### **Netilion サーバープラットフォーム**

- ■機器に直接 LED 信号を装備
- ■診断メッセージは Netilion Value 経由

#### **ダイレクト・インテグレーション**

- 機器に直接 LED 信号を装備
- データモジュール内のエラービットを使用して、制御システムに診断メッセージを通 知

### **14.2.3 プロトコル固有のデータ**

#### **Netilion サーバープラットフォーム**

Fermentation Monitor QWX43 は以下を使用:

- TCP/IP インターネットプロトコルおよび安全なトランスポートレイヤー TLS(v1.2)
- アプリケーションレイヤープロトコル:HTTPS

#### **ダイレクト・インテグレーション**

Fermentation Monitor QWX43 は以下を使用:

- ■直接接続プロトコル:TCP/IP
- ■アプリケーション層プロトコル: TCP/IP ベースの Open User Communication (OUC) ■ DD ファイル/機能ブロック
- Siemens S7 CPU の場合:S7 ライブラリが TIA Portal/SIMATIC STEP 7 に対応

詳細情報およびファイル:www.endress.com(製品ページ > ドキュメント > デバイ スドライバ)

### <span id="page-52-0"></span>**14.3 環境**

### **14.3.1 周囲温度範囲**

 $-20$  ~ +60 °C (-4 ~ +140 °F)

本機器は、屋外での使用にも適しています。

強い直射日光があたる屋外で使用する場合:

- ■機器を日陰に設置してください。
- 特に高温地域では直射日光があたらないようにしてください。
- 日除けカバーを使用してください。

#### **14.3.2 保管温度**

● 可能な場合は、屋内で保管

 $-20$ ~+60 °C (-4~+140 °F)

#### **14.3.3 使用高さ**

IEC 61010-1 Ed.3 に準拠: 海抜 2000 m (6562 ft)

#### **14.3.4 湿度**

最大 100% まで動作可能。結露する環境では開けないでください。

#### **14.3.5 気候クラス**

IEC 60068-2-38 test Z/AD に準拠

#### **14.3.6 保護等級**

IP66/67、NEMA Type 4X

#### IP66/67

- ■接触に対する完全保護および粉塵に対する完全保護(防塵)
- ■強力な水噴射に対する保護または一時的な水中浸漬に対する保護

NEMA Type 4X

屋内または屋外設置;風塵、雨、水はね、水噴射、腐食に対する保護

#### **14.3.7 耐衝撃性および耐振動性**

耐振動性は EN60068-2-64 に準拠、耐衝撃性は DIN EN60068-2-27 に準拠

#### **14.3.8 機械的応力**

測定精度に悪影響を及ぼす可能性があるため、機器音叉部の機械的変形や衝撃を避けて ください。

#### **14.3.9 内部洗浄**

#### **CIP 洗浄**

最高 110 °C (230 °F) の一定温度での CIP 洗浄に対応

### <span id="page-53-0"></span>**14.3.10 電磁適合性(EMC)**

IEC/EN 61326 シリーズに準拠

過電圧カテゴリー II

干渉の影響下での最大偏差:測定範囲の < 1 %

以下の場合は、ユーザー側で過電圧保護を取り付ける必要があります。

- Fermentation Monitor への電源ラインの長さが 30 m 以上
- Fermentation Monitor への電源ラインが建物から出ている
- ■他の機器が、Fermentation Monitor の電源ユニットに並列接続されている

過電圧保護を、可能な限り Fermentation Monitor の近くに取り付けます。

たとえば、Endress+Hauser のサージアレスタ HAW569 または HAW562 を過電圧保護 として設置することが可能です。

## <span id="page-54-0"></span>**14.4 プロセス**

### **14.4.1 プロセス温度範囲**

 $-10$ ~+110 °C (+14~+230 °F)

### **14.4.2 プロセス圧力範囲**

0~1.6 MPa (0~232.1 psi)、選択したプロセス接続および認証に関連した制限の可能性 (例:CRN)に応じて異なる

# <span id="page-55-0"></span>索引

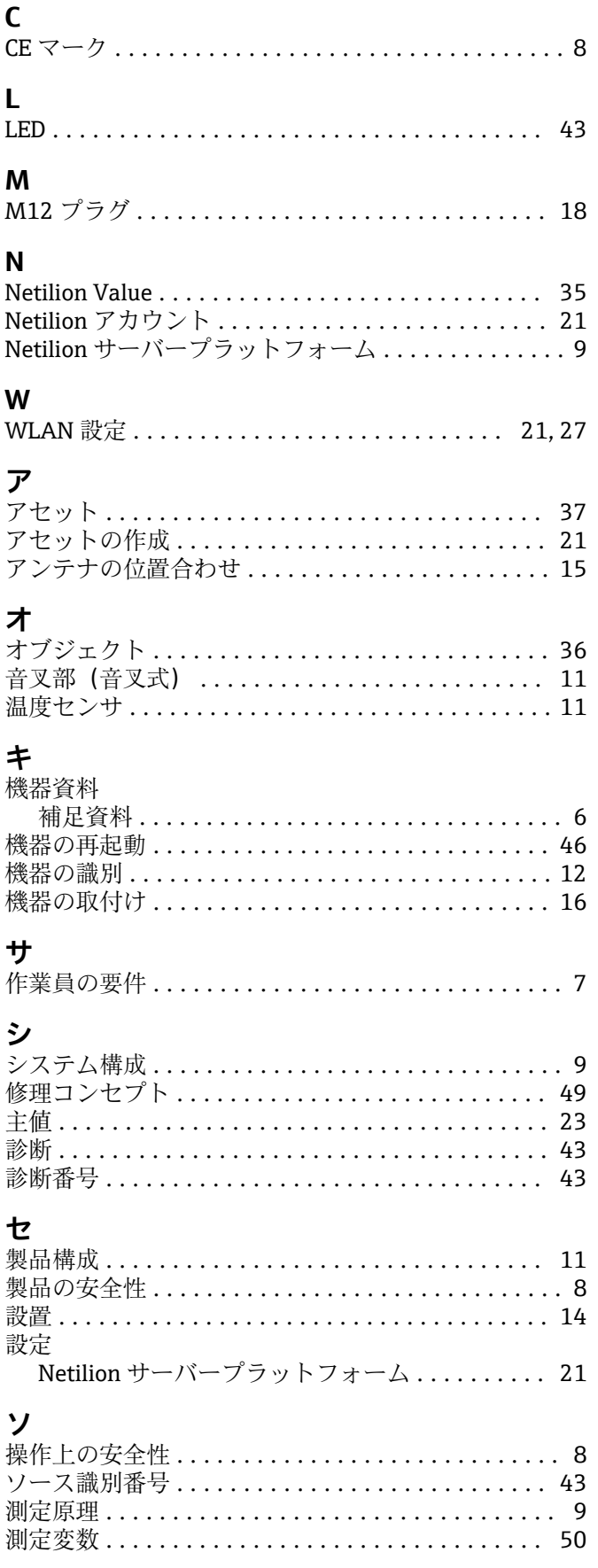

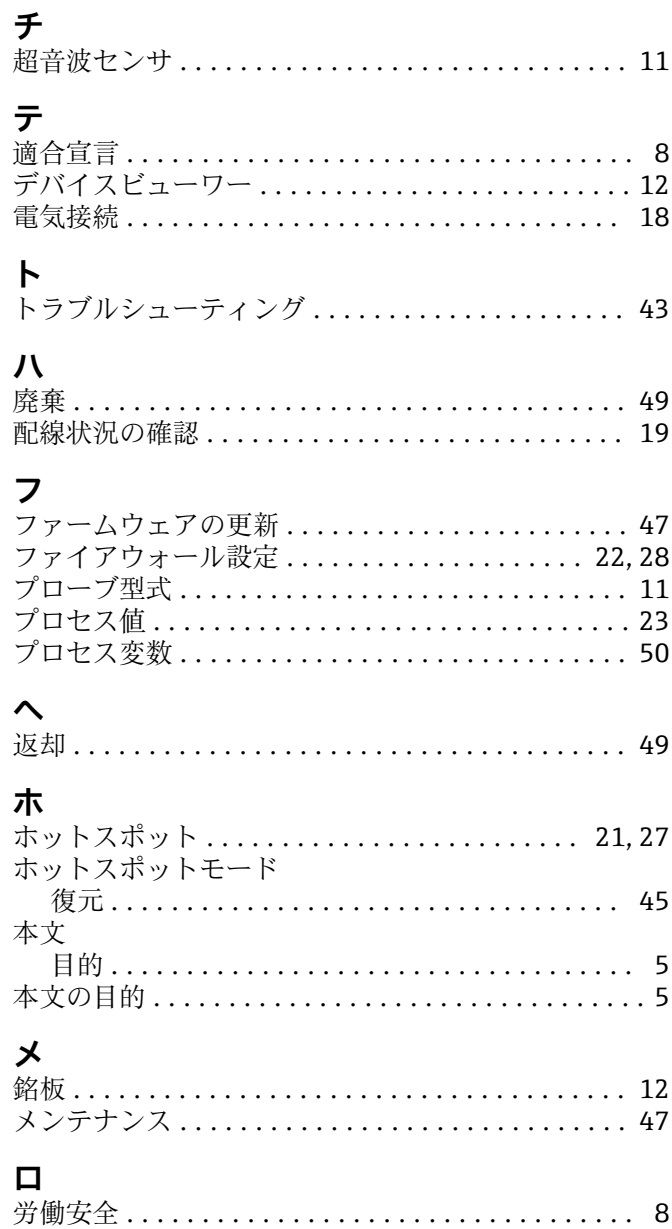

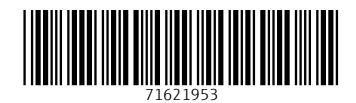

www.addresses.endress.com

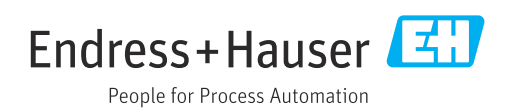